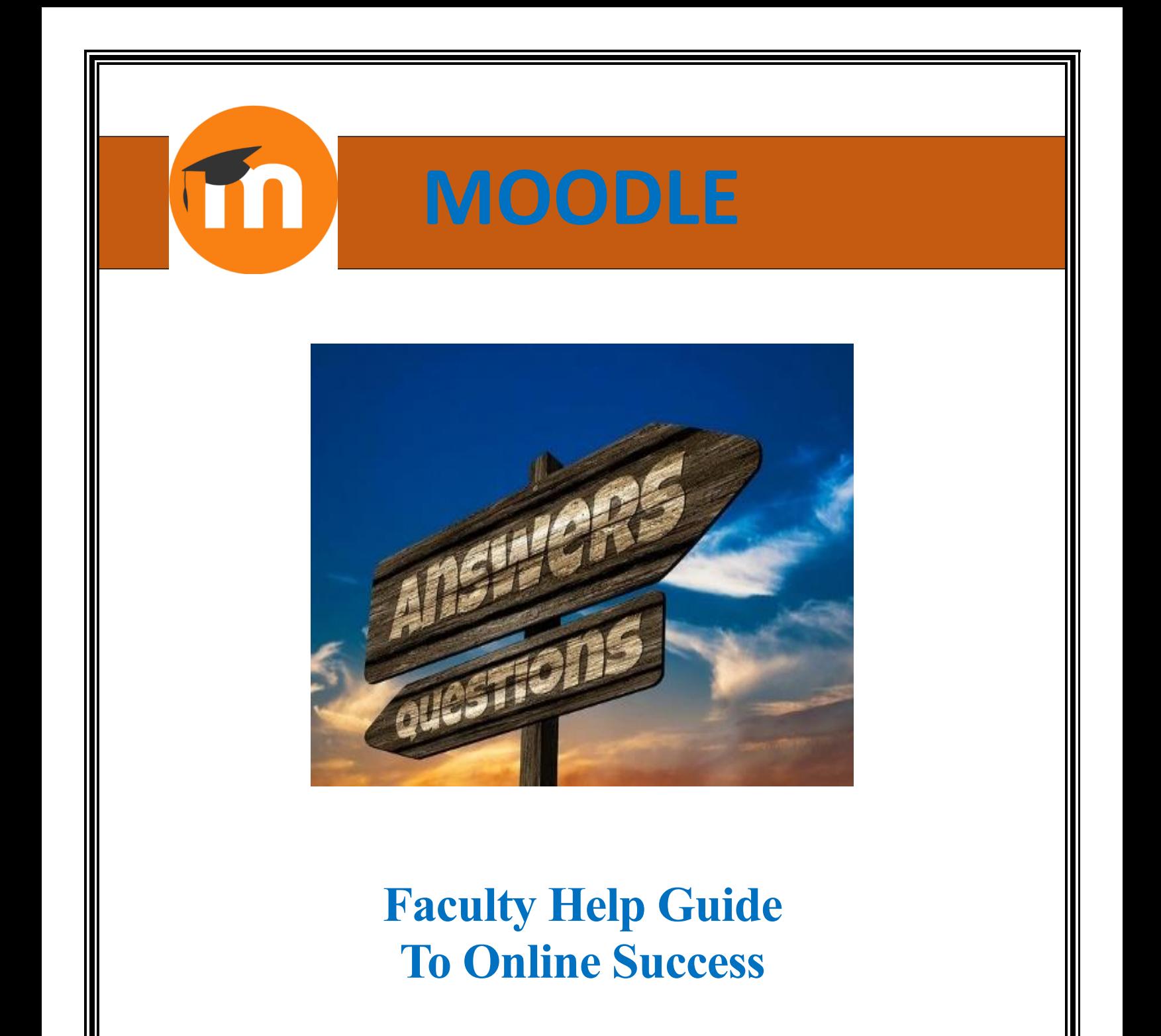

**Dr. Veronica McEachin Mrs. Gwendolyn Tennell** Associate Vice Chancellor of Academic Innovations Assistant Director E-Learning

# Contents

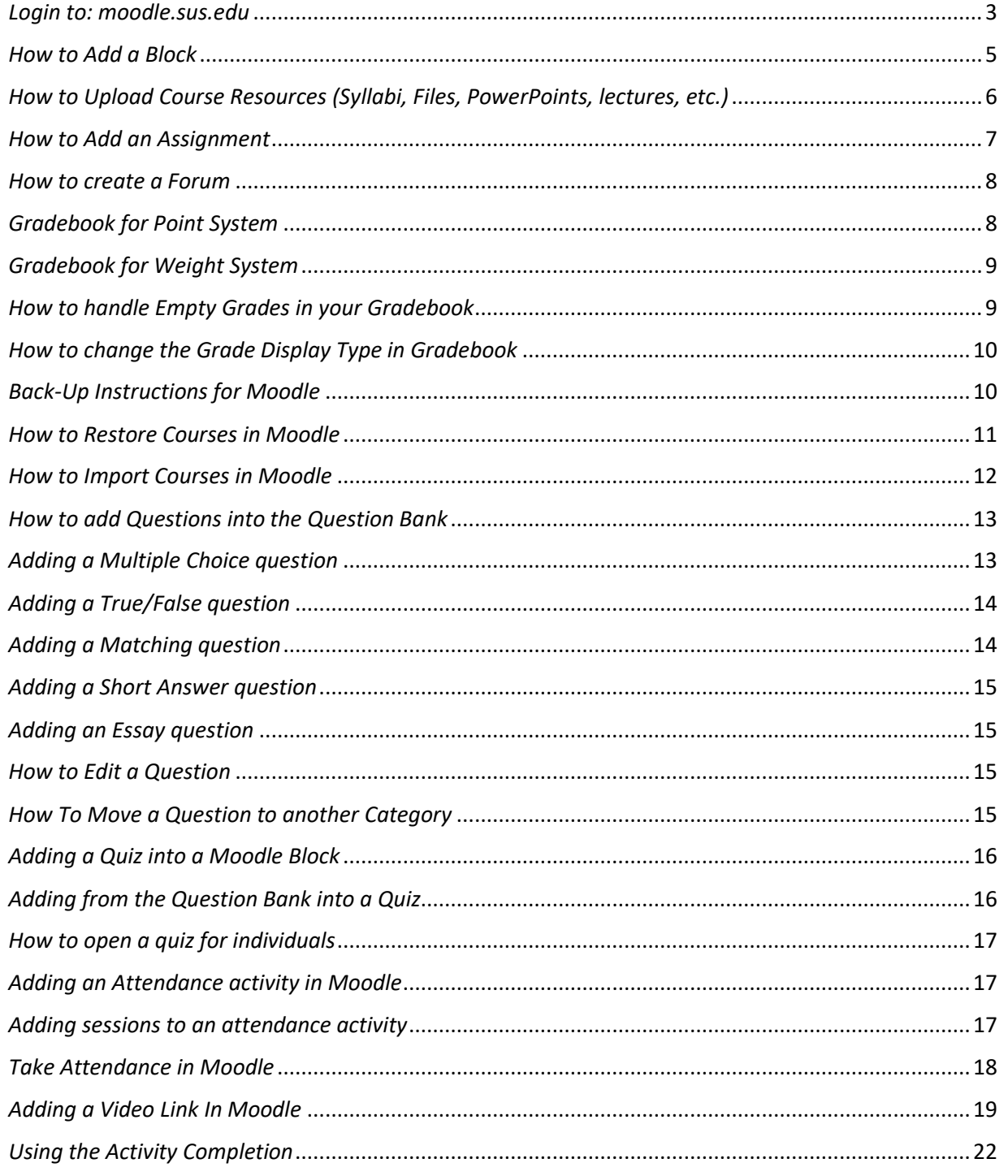

<span id="page-2-0"></span>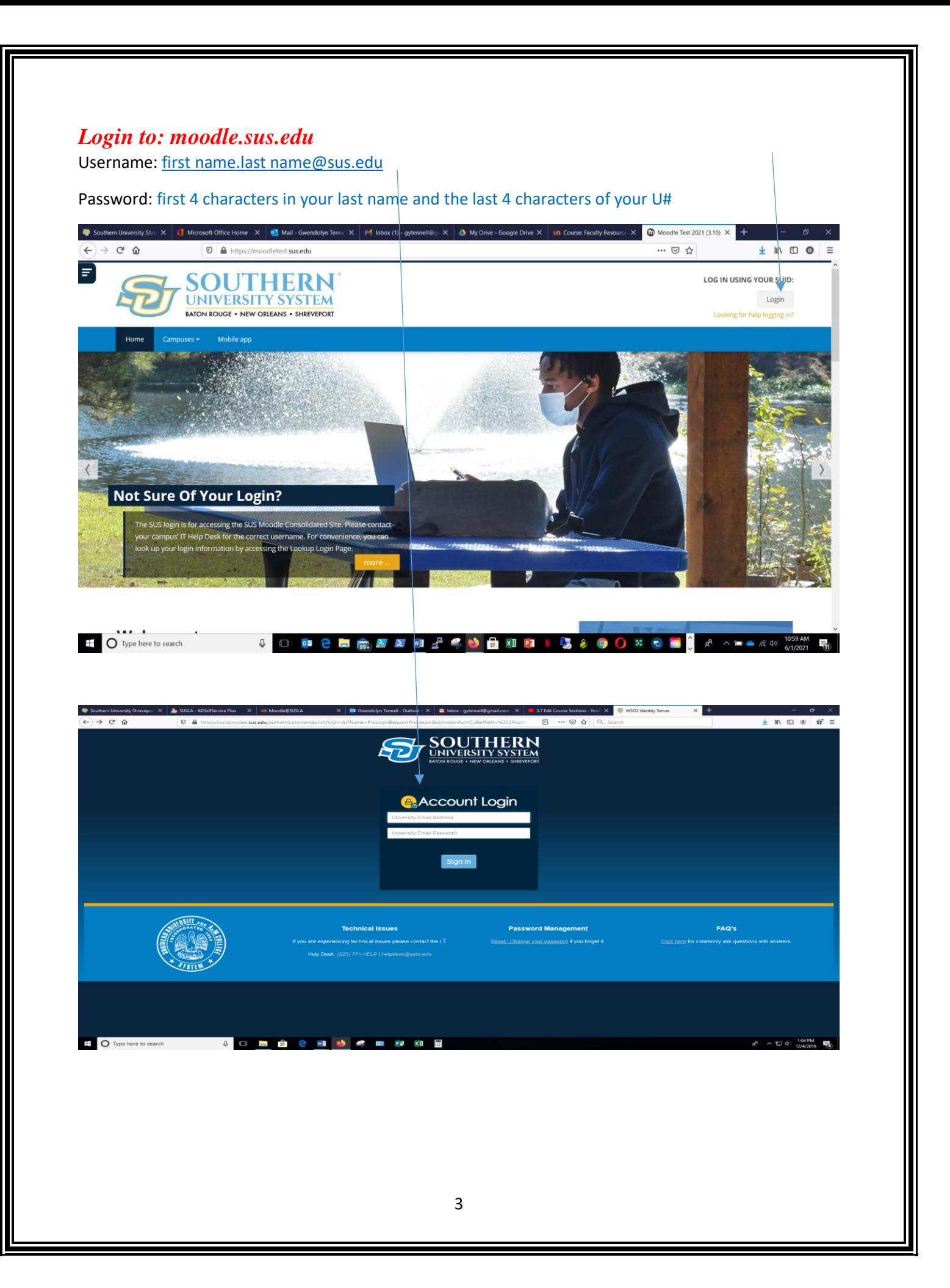

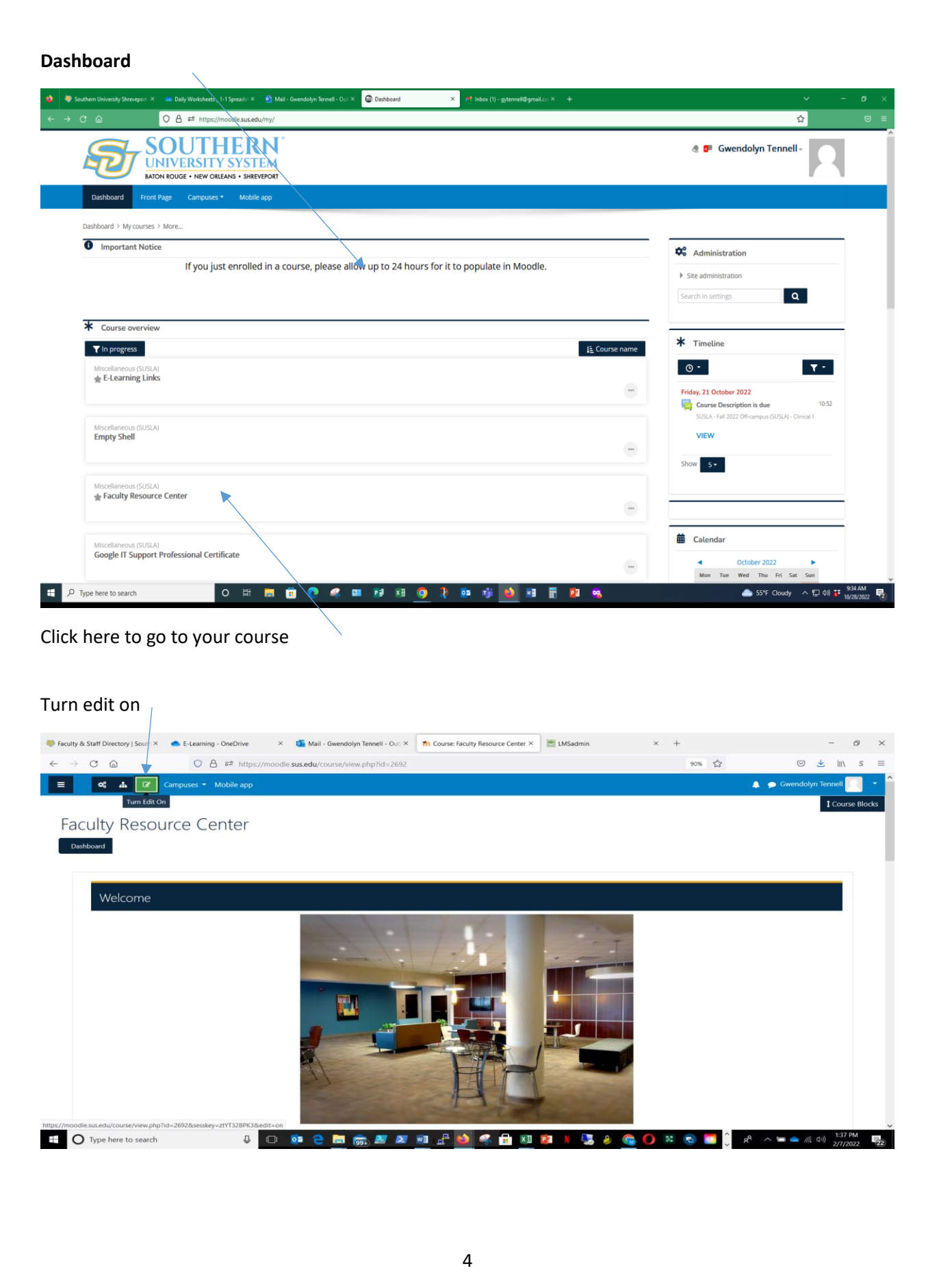

<span id="page-4-0"></span>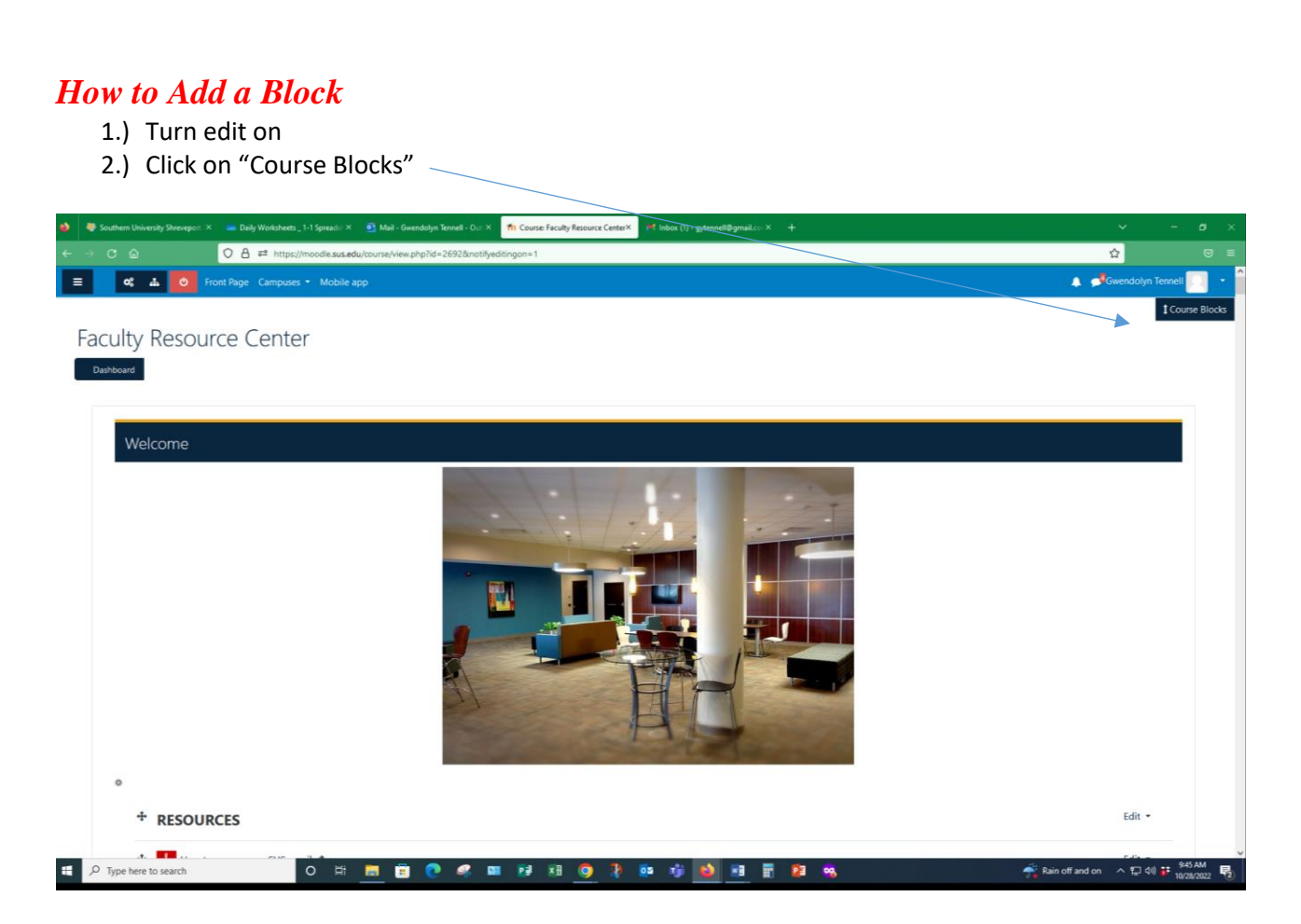

- 3.) Click on "Add"
- 4.) Choose the block you want to add

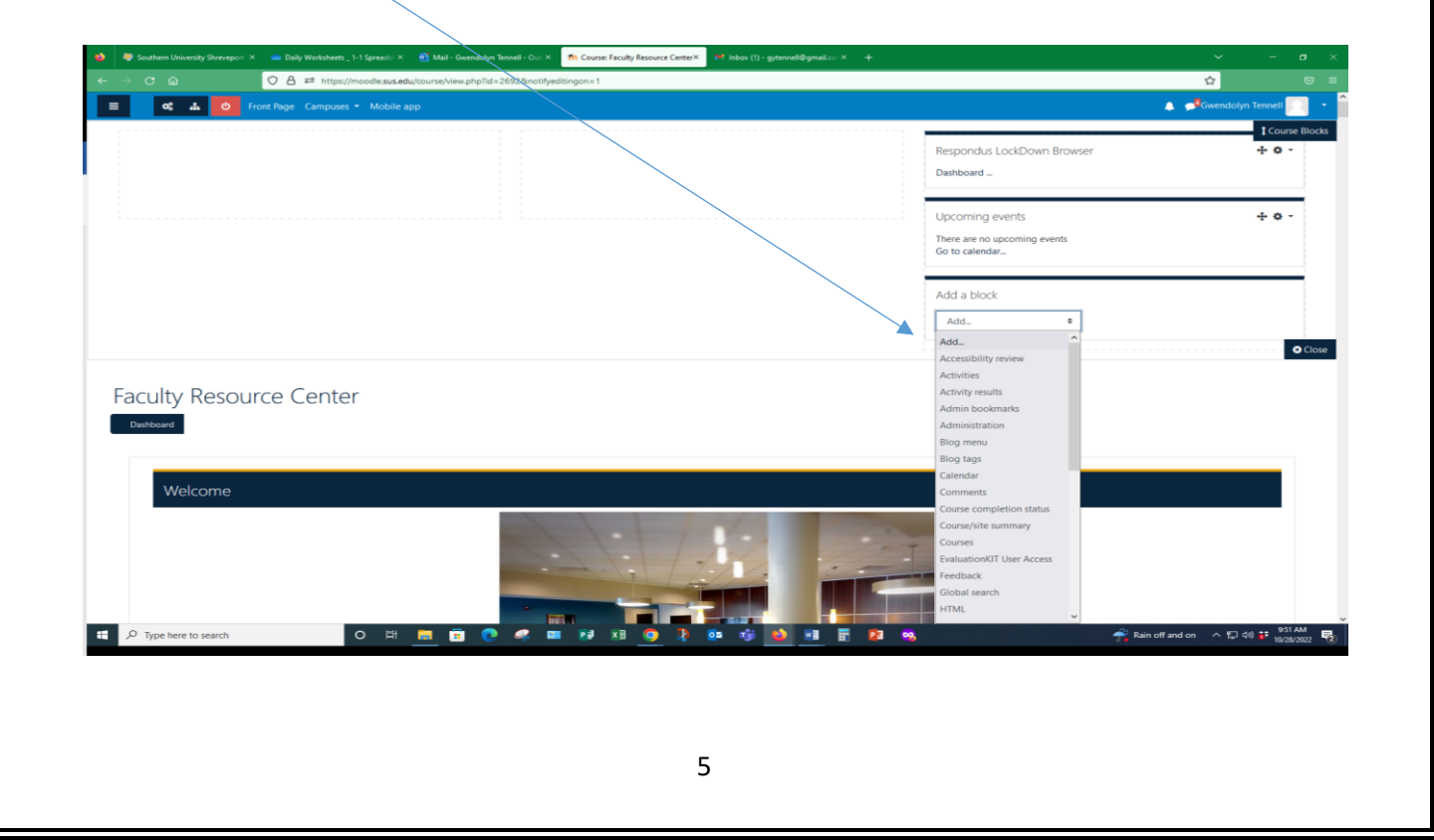

# <span id="page-5-0"></span>*How to Upload Course Resources (Syllabi, Files, PowerPoints, lectures, etc.)*

- 1.) Turn edit on
- 2.) Click on "**Add an activity or resource**"
- 3.) Under "**Resources"**
- 4.) Select **"File"** to upload your file from an external source such as computer or USB drive, or by dragging and dropping directly onto the course page.

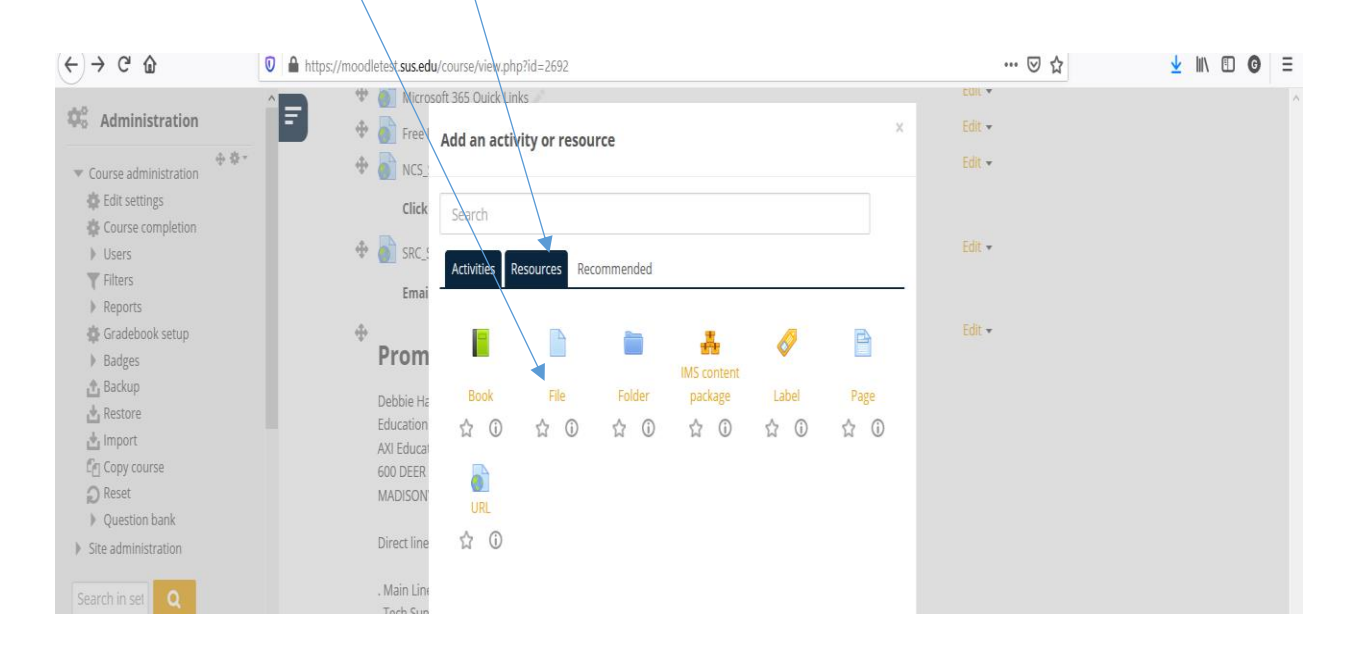

#### 1.) Type in "**Name**", required. Under **"Select files"** Click on icon to add a file

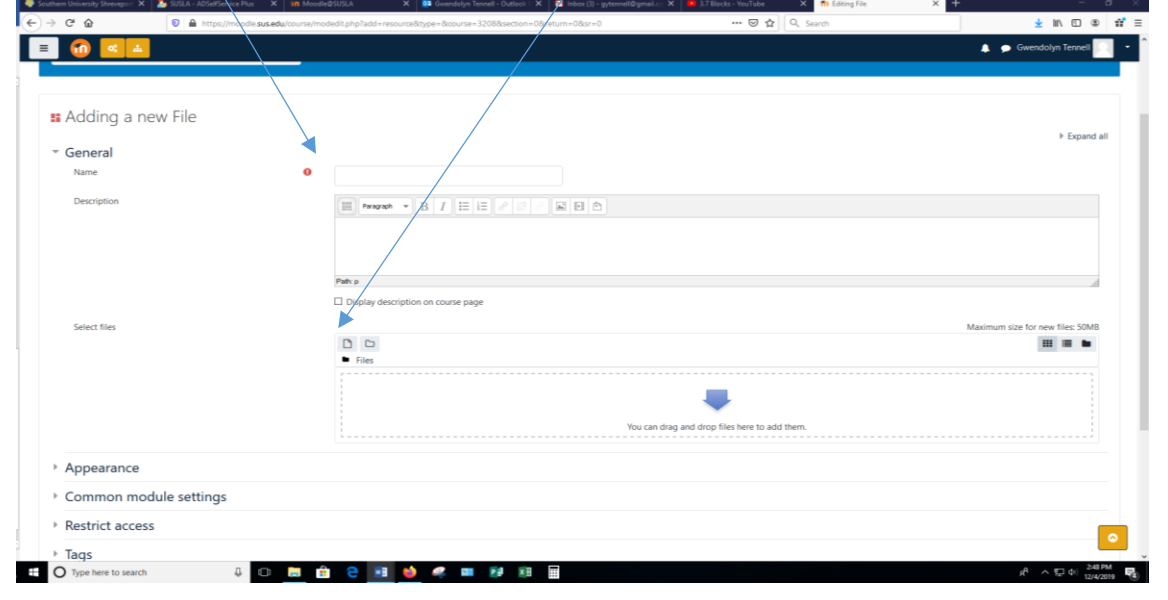

#### 2.) Browse to "**Upload a file"**

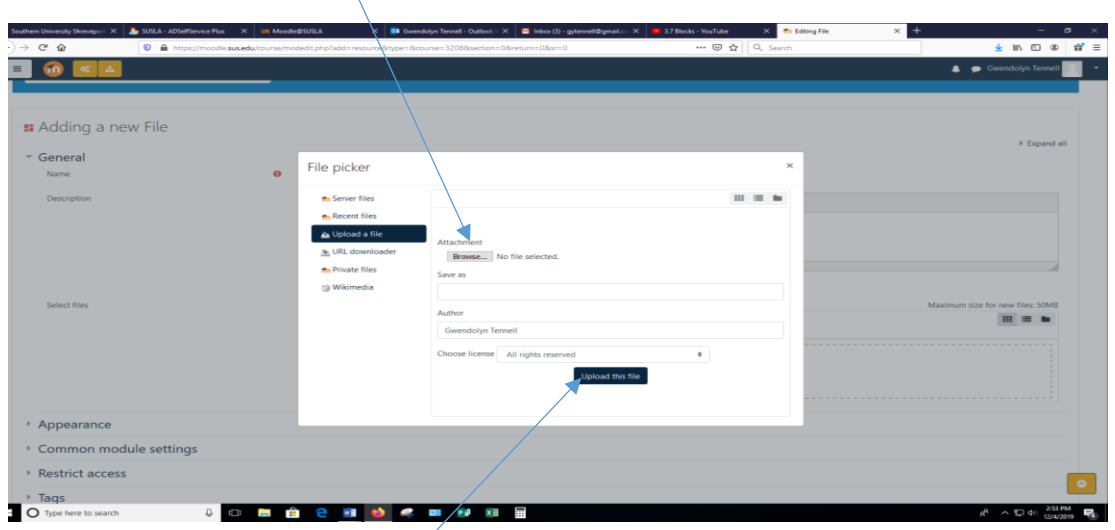

Select your file and click "Upload this file"

### <span id="page-6-0"></span>*How to Add an Assignment*

- 1.) Turn edit on
- 2.) Click on " ["Add an activity or](http://moodleprod.susla.edu/course/view.php?id=10019)  [resource](http://moodleprod.susla.edu/course/view.php?id=10019)" Click on "Activity"
- 3.) Click on "Assignment"

# Mic<br>
B Fre Add an activity or re  $\sum_{i=1}^{n} N_i$  $\frac{1}{2}$ Pron ů Ø mh.

#### **Fill the following fields**

- 4.) "Assignment Name"
- 5.) "Description" (Optional)

#### **Availability**

6.) Select the appropriate due dates and time

#### **Submission Types**

- 7.) Online Text (allow students to copy and paste text)
	- **a.** Word limit
- 8.) File Submission (allow students to upload a file)
	- **a.** Maximum number of uploaded files

#### **Grade**

9.) Enter the points

**Click "Save and return to course"**

#### <span id="page-7-0"></span>*How to create a Forum*

- 1.) Click on "**[Add an activity or resource](http://moodleprod.susla.edu/course/view.php?id=10019)**"
- **2.)** Select the **"Forum"** and Click on **"Add"**
- 3.) Name the Forum
- 4.) "Description" (Optional)
- 5.) Select the "**Forum type**"
- 6.) Under "**Availability"** Select the appropriate due dates and time
- 7.) For grading select "Whole forum grading
- 8.) Choose your activity completion

### <span id="page-7-1"></span>*Gradebook for Point System*

1.) Open your side bar

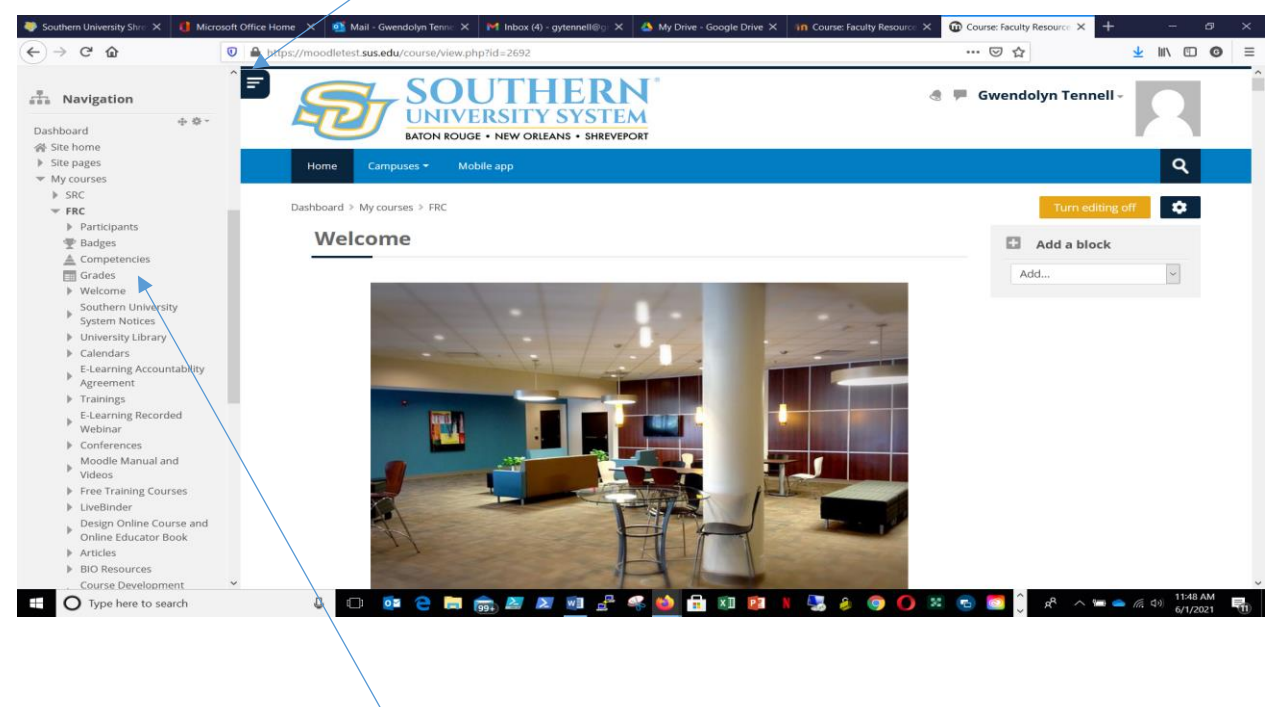

- 2.) Click on "**Grades"**
- 3.) Click on "**Setup"**
- 4.) Click on "**Add grade item"**
- 5.) Type in "Item Name" Example Homework\_Ch1, Quiz 1, Exam 1
- 6.) Select "Grade type"
	- a. There are 3 grade types:

#### **i. Value - A numerical value with a maximum and minimum**

- ii. Scale An item in a list
- iii. Text Feedback only
- 7.) Type in "**Maximum grade"**
- 8.) Click on "**Save changes"**
- 9.) Repeat steps  $4 8$  until finished.

#### <span id="page-8-0"></span>*Gradebook for Weight System*

- 1.) Open your side bar
- 2.) Click on "**Grades"**
- 3.) Click on "**Setup"**
- 4.) **Click on** "**Add Category"**
- 5.) Type in "**Category name"** Example: Homework, Quizzes, Exams
- 6.) Type in "**Maximum grade**"
- 7.) Check "**Weight adjusted**"
- **8.) Click on "Save changes"**
- 9.) Repeat steps  $4 8$  until your weights are set.

#### 10.) **Click on** "**Add grade item"**

- 11.)Type in "Item Name" Example Homework\_Ch1, Quiz 1, Exam 1
- 12.)Select "Grade type"
	- a. There are 3 grade types:
		- i. Scale An item in a list
		- ii. Text Feedback only

#### 13.)Type in "**Maximum grade"**

- 14.)Click on "**Save changes"**
- 15.) Repeat steps 10 14 until all graded items have been added

#### <span id="page-8-1"></span>*How to handle Empty Grades in your Gradebook*

- 1.) Click on "**Grades"**
- 2.) Click on "**Grader report**"
- 3.) Click on the pencil next to assignment name
- 4.) Check "**Perform bulk insert**"
- 5.) For
	- **a. Empty grades , you may insert a value for all empty grades**
	- **b. Or value for "all grades"**
- **6.)** Click on "**Save**"

### <span id="page-9-0"></span>*How to change the Grade Display Type in Gradebook*

- 1.) Click on "**Gradebook setup"**
- 2.) Go to **"Setup"**
- 3.) Click on **"Course grade setting"**
- 4.) Under **"Grade item settings"**
- 5.) Select the "**Grade display type"**
- 6.) Click on "**Save changes"**

#### <span id="page-9-1"></span>*Back-Up Instructions for Moodle*

1.) In Moodle, select the course to which you want to backup. Under course management, click on "**Backup**

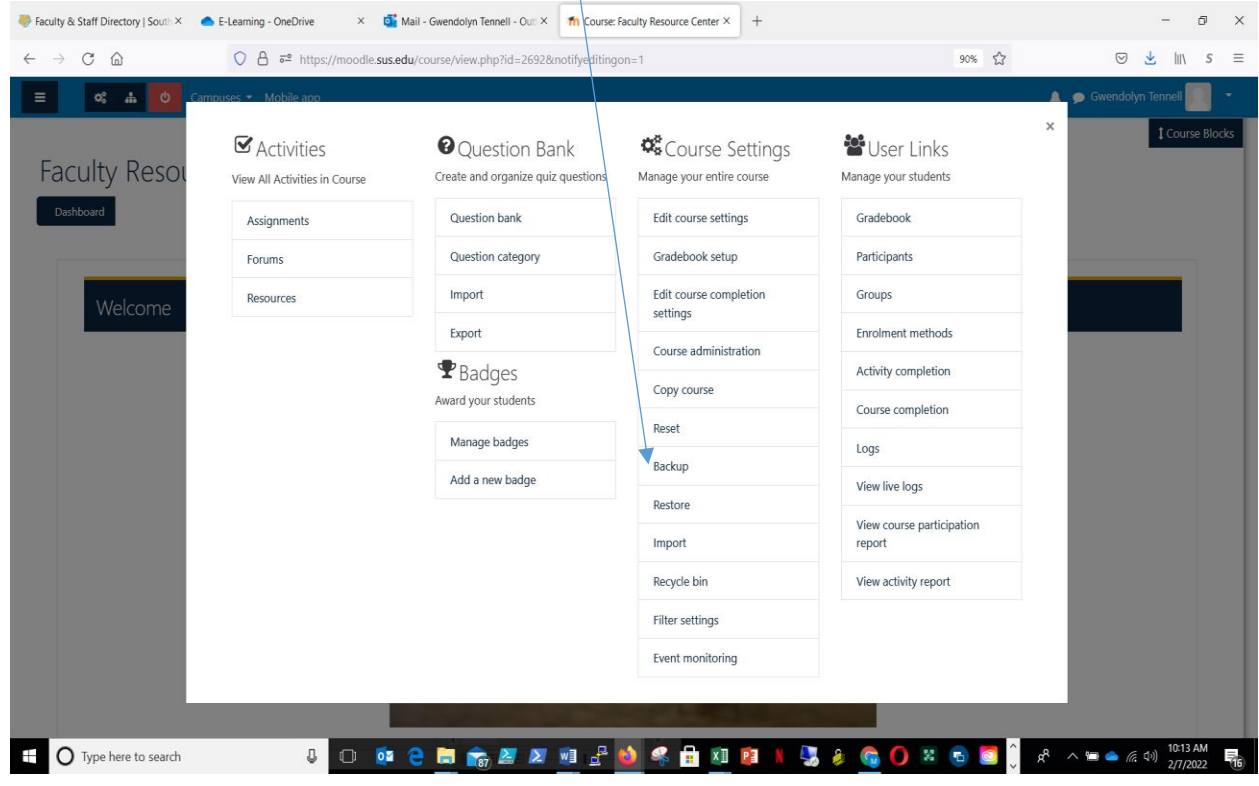

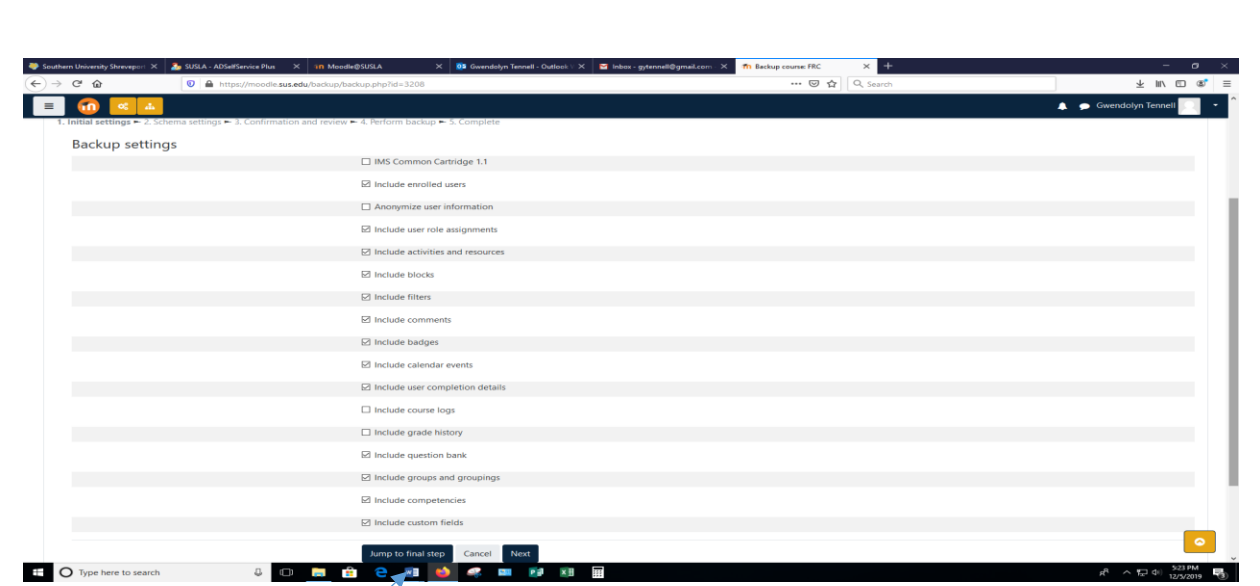

- 2.) Click "**Jump to final step**"
- 3.) **OR** Click **Next…** then Deselect all content that is not needed. Click **Perform backup**
- 4.) When finished the page will say "The backup file was successfully created." Click **Continue**.
- **5.)** Locate your back up file and **right click** on " **"Download"**
- 6.) Select "Save Link As" or "Save Target As"
- 7.) Add the name of your course and term on the file name for easy access.

Note: It is important that you delete all of the backup files that are not needed in your courses to save space on the server.

# <span id="page-10-0"></span>*How to Restore Courses in Moodle*

1) In Moodle, select the course to which you want to add your course content. Under course management, click on **"Restore"**

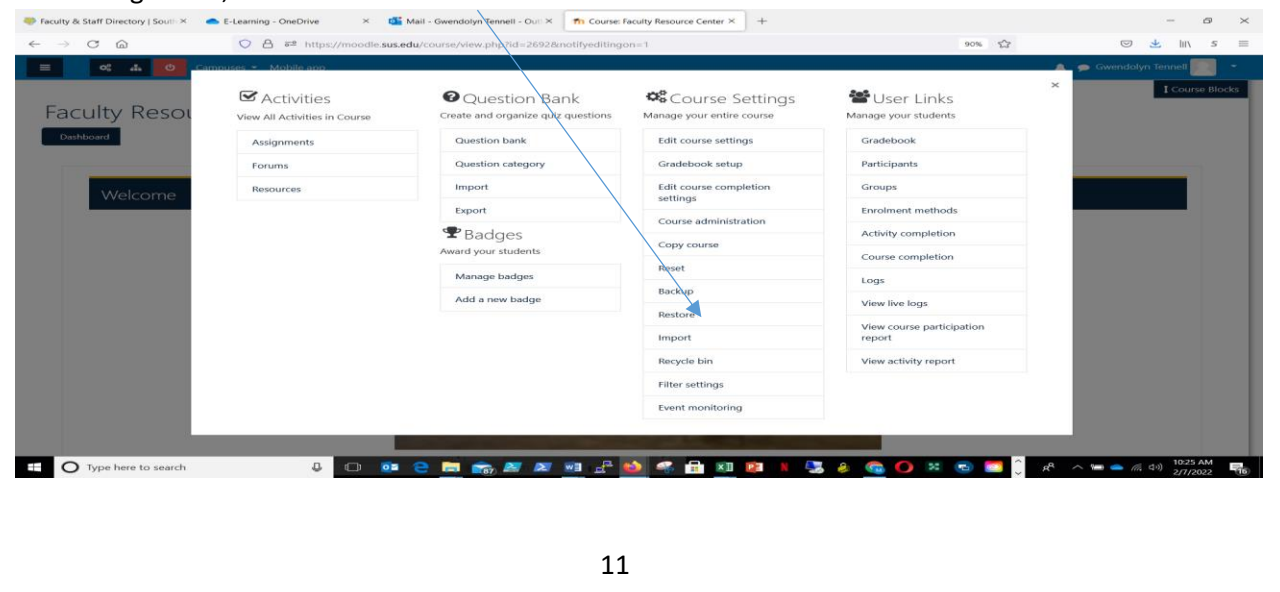

- 2) Click **"Choose a file"**
- 3) Click **"Browse"** or **"Upload a file**"
- 4) Select the file
- 5) Click **"Upload this file"**
- 6) Click **"Restore"**
- 7) You will see a series of screens, starting with a verification of the items in your backup file.
- 8) Scroll down and click **Continue**.
- 9) Select **"Restore into this course"** and click **Continue, Next, and Preform Restore**
- a) You can select **"Delete the contents of this course and then restore"** and click **Continue This process will delete all of the data of the existing course before restoring the new data.**

### <span id="page-11-0"></span>*How to Import Courses in Moodle*

- Faculty & Staff Directory | South X E-Learning OneDrive X Da Mail - Gwendolyn Tennell - Out: X n Th Course: Faculty Resource Center X +  $\leftarrow \hspace{0.1cm} \rightarrow \hspace{0.1cm} \mathbb{C} \hspace{0.1cm} \widehat{\omega}$  $\bigcirc$   $\bigcirc$   $\bigcirc$   $\bullet$  https://moodle.sus.edu/course/view.php?id=2692&notifyeditin 90%  $2$ ◎ と Ⅲ  $\mathsf{O}_0^{\mathsf{p}}=\mathsf{d}_0$  . Sy User Links ■ Activities **O** Question Bank **Q&** Course Settings **Faculty Reso** Create and organize quiz questions Manage your entire course Manage your students View All Activities in Course Question bank Edit course settings Gradebook Assignment: Forums Question category Gradebook setup Participants Import Edit course completion Groups Resources **Nelcome** iettings Export Enrolment methods Course administration **P** Badges Activity completion Copy course ward your students Course completion Reset Manage badges Logs Backup Add a new badge View live logs Restore View course participation Import report Recycle bin View activity report Filter settings Event monitoring **O** Type here to search 1 0 0 2 8 m2 2 0 2 0 4 8 1 **OND** P 場合  $\bullet$   $\degree$  $R^R$
- 1) In Moodle start in the empty shell, under course management click on **"Import"**

- 2) Find the course from which you want to get materials (or type the Cohort in the Search box and select the course)
- 3) Click **"Continue"**.
- 4) Click **"Jump to final step"** or **"next"** if you do not want all content and need to choose.
- 5) Perform Import

## <span id="page-12-0"></span>*How to add Questions into the Question Bank*

6) In Moodle, select the course to which you want to add a quiz. Under course management click on **"Question Bank"**

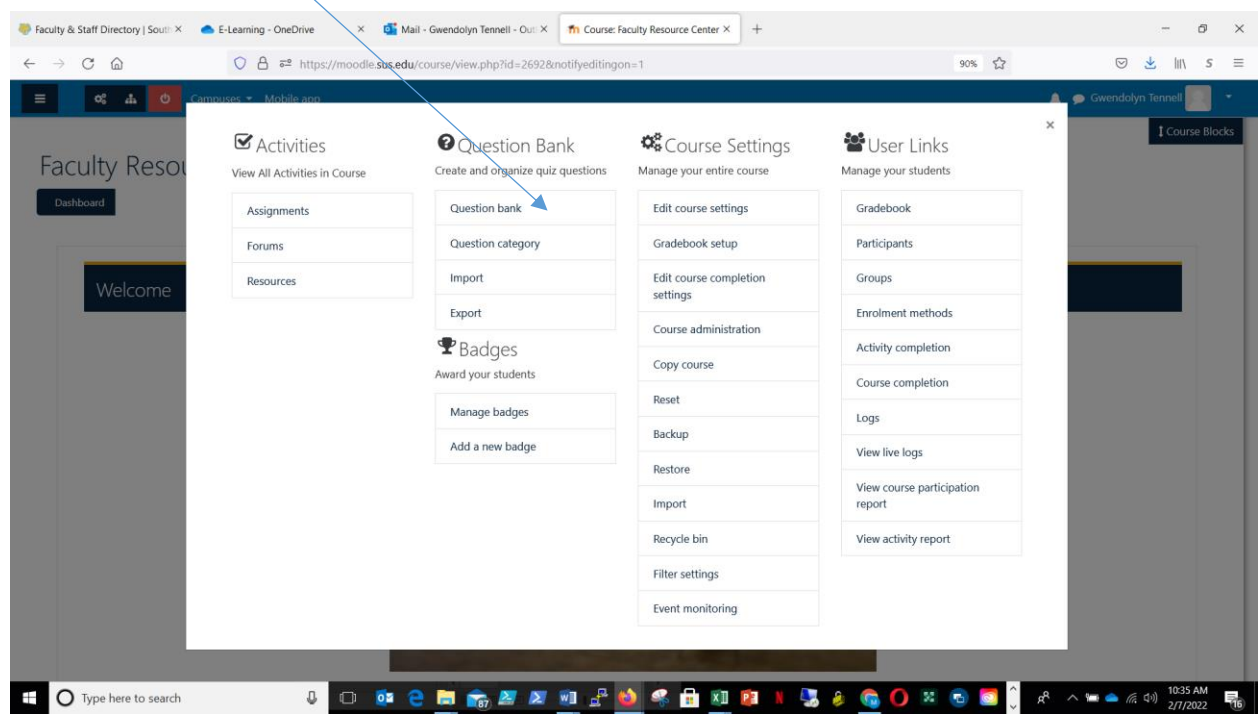

- 1) "Optional" Select a category
- 2) Click on **"Create a new question"**
- 3) Select the \*Question Type (See below) to add
- 4) Click "**Add**"
- 5) Complete the question form
- 6) **Save changes**

# **\*QUESTION TYPES (5 most used)**

#### <span id="page-12-1"></span>*Adding a Multiple Choice question*

- 1) Select Multiple Choice under **"Create a new question"**
- 2) Input your question name
- 3) Input your question in the "**Question text**" box
- 4) Choose one or multiple answers
- 5) Input your answers in the Answers section in the **Choice** boxes
- 6) For one correct answer, choose 100% on the Grade drop down
- 7) If multiple answers for grade, % should equal 100
- 8) "Feedback is optional"
- 9) **Save changes**

# <span id="page-13-0"></span>*Adding a True/False question*

- 1) Select True/False under **"Create a new question"**
- 2) Input your question name
- 3) Input your question in the "**Question text**" box
- 4) Change the "**Correct answer**" box to True or False
- 5) "Feedback is optional"
- 6) **Save changes**

# <span id="page-13-1"></span>*Adding a Matching question*

- 1) Select Matching under **"Create a new question"**
- 2) Input your question name
- 3) Input your statement in the "**Question text**" box
- 4) "Feedback is optional"
- 5) Add your word or statement under the Answers section in the **Question boxes** and the matching word or statement in the **Answer** box.
- 6) **Save changes**

## <span id="page-14-0"></span>*Adding a Short Answer question*

- 1) Select Short Answer under **"Create a new question"**
- 2) Input your question name
- 3) Input your question in the "**Question text**" box
- 4) Add at least one possible answer and choose 100% in the Grade drop down
- 5) If multiple answers for grade, % should equal 100
- 6) "Feedback is optional"
- 7) **Save changes**

### <span id="page-14-1"></span>*Adding an Essay question*

- 1) Select Essay under **"Create a new question"**
- 2) Input your question name
- 3) Input your question in the "**Question text**" box
- 4) "Feedback is optional"
- 5) You may add the correct or general answer under Grader Information "**Information for graders**"
- 6) **Save changes**

### <span id="page-14-2"></span>*How to Edit a Question*

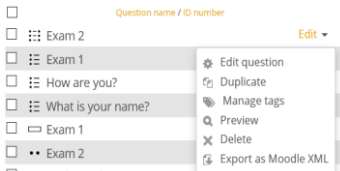

1) Click "edit" then "edit question"  $\Box$   $\Box$   $\Box$ (on the right side of each question in the question bank)

2) Edit question and **Save changes**

# <span id="page-14-3"></span>*How To Move a Question to another Category*

- 1) Check 1 or more boxes next to the questions
- 2) Scroll to the bottom under "**With selected**"
- 3) Click on the category that you would like to move the question to
- 4) Click on "**Move to**"

*Question bank will change the view to the category you selected* 

 *and will display all questions in that category*

## <span id="page-15-0"></span>*Adding a Quiz into a Moodle Block*

- 1) Turn **Edit On**
- 2) **Add an activity or resource, Choose "Activities"**
- 3) Choose **Quiz** and ADD
- 4) **Name** it
- 5) Click on **Timing**
- 6) Enable "Open the quiz" and add date and time
- 7) "Optional" Close the quiz
- 8) "Optional" Time limit
- 9) Click on **Grade**
- 10) Leave Attempts allowed set on unlimited or change via the drop box
- 11) Click on **Layout**
- 12) Change "New page" to the number of questions that you want to show per page, or choose "Never, all questions on one page"
- 13) **Save and return to course**

### <span id="page-15-1"></span>*Adding from the Question Bank into a Quiz*

- 1) Click on the **Quiz name** in the Moodle block
- 2) **Edit quiz**

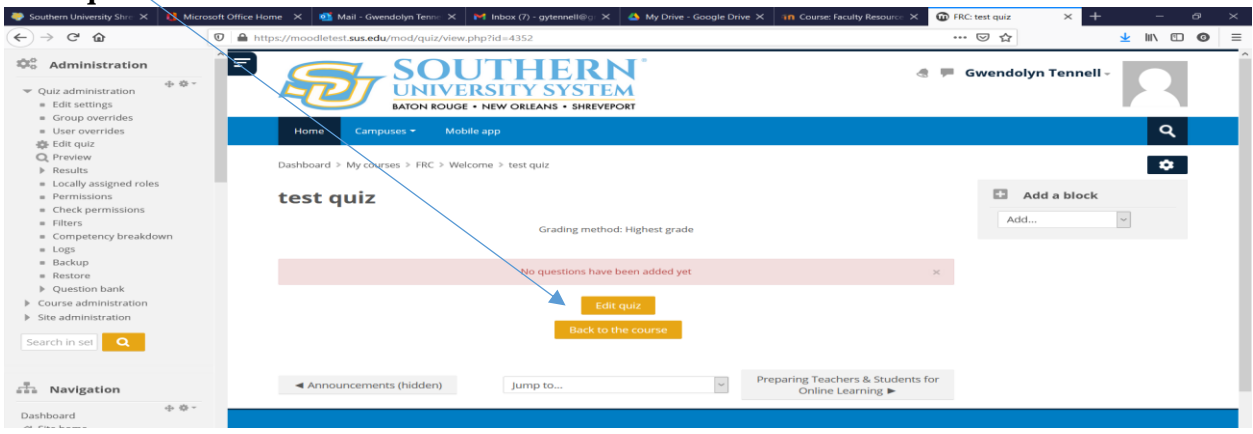

3) Add **"from question bank"**

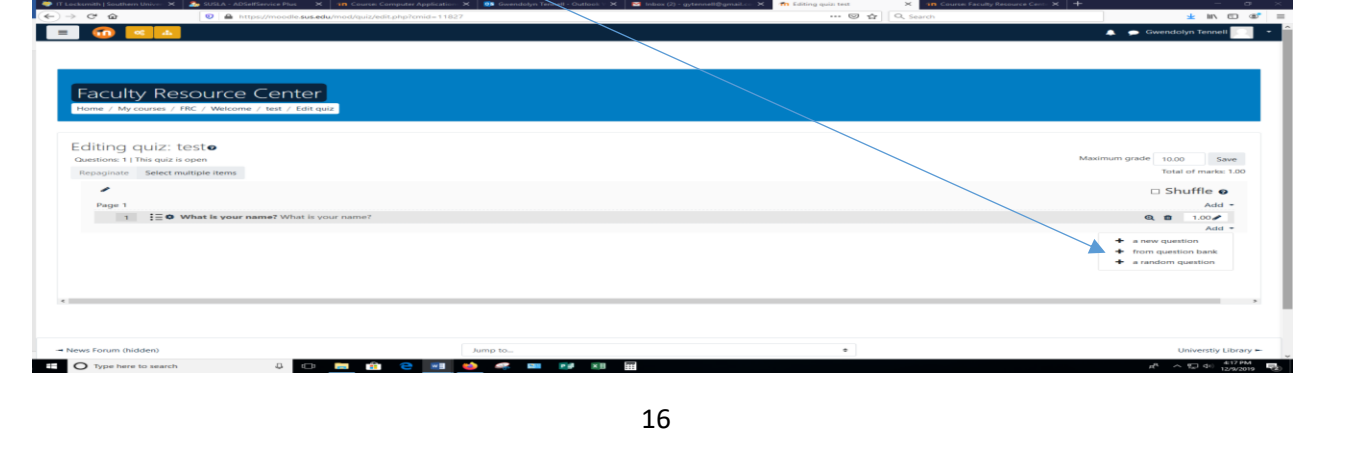

- 4) "Optional, unless used" Under **Select a category**, be sure you are in the right category
- 5) Find your question name and check the boxes that you want to add
- 6) **Add selected questions to the quiz**
- 7) Input "Maximum grade"
- 8) **Save**

## <span id="page-16-0"></span>*How to open a quiz for individuals*

- 1) Go to course and click **on the quiz name.**
- 2) Click on the cog wheel and click "**User overrides"**

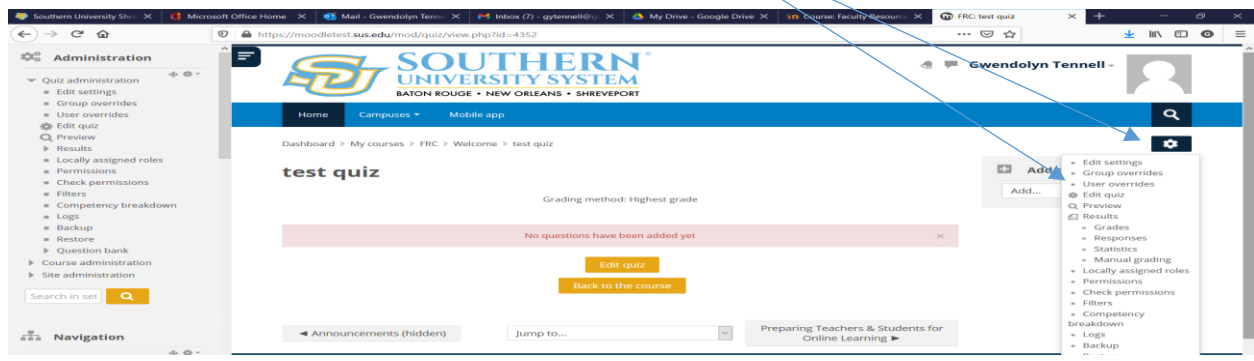

- 3) Click on "**Add user override**"
- 4) Select the User and make the adjustments

# <span id="page-16-1"></span>*Adding an Attendance activity in Moodle*

To track attendance in Moodle, you must first add an Attendance activity to your course site.

- 1) Go to the course homepage and click **Turn editing on**
- 2) Click **Add an activity or resource** in the section where you want to add the Attendance
- **3)** Click **"Attendance"** and **Add**
- **4)** Enter a **Name**
- 5) If you **do not** want Attendance to contribute to the course grade, click **Grade** and change the **Type** to **None**.
- 6) Scroll down and click **Save and display**.

### <span id="page-16-2"></span>*Adding sessions to an attendance activity*

- 1) Click on the **"Attendance link"**
- 2) Click the **"Add Session"** tab
- 3) Select the **Date** for the first session you want to add.
- 4) Select the start and end **Time** of the session.
- o The time fields use a 24-hour clock, so a 3:15pm-4:05pm class should be entered as 15:15-16:05
- **5) For multiple, regularly repeating sessions:** 
	- a. Check the **Repeat the session above as follows** box.
	- b. Check the weekday(s) the class **Repeats on**.
	- c. Set the **Repeat until** date to the date of the final session.
- 6. Scroll down and click **Add**.

*The Sessions tab will display with a confirmation message and the newly created session(s).*

### <span id="page-17-0"></span>*Take Attendance in Moodle*

- 1. Go to the course homepage.
- 2. Find the **"Attendance"** activity and click its link.
- 3. Navigate to the session you want to take attendance for.
	- o The links in the upper right of the Session tab (All, All past, Months, etc.) can help narrow down the range of sessions displayed.

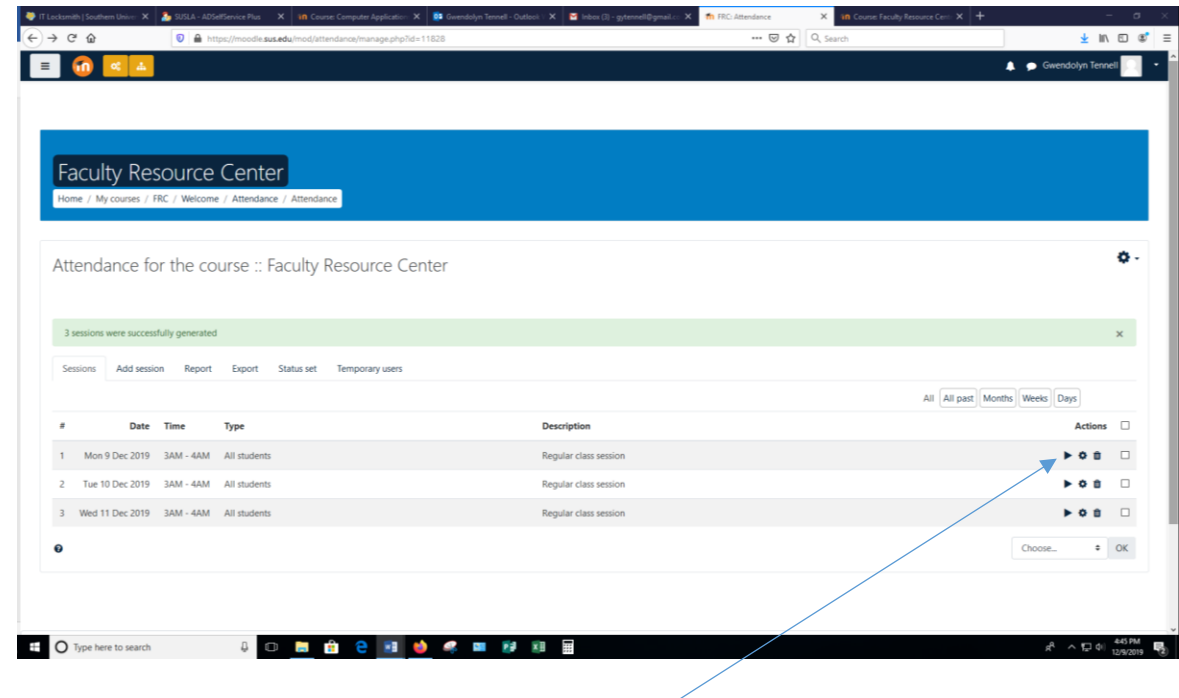

- 4. Click the Take attendance icon for the session  $\leq$
- 5. Enter attendance and remarks.
	- o Efficiency tip: Click the column heading **P** to mark the full class as "Present." Then go through and change the status for absent, late, and excused students.
- 6. Scroll down and click **Save attendance.** *You will get a confirmation screen. Click Continue.*

# <span id="page-18-0"></span>*Adding a Video Link In Moodle*

Copy the URL from where the video is hosted.

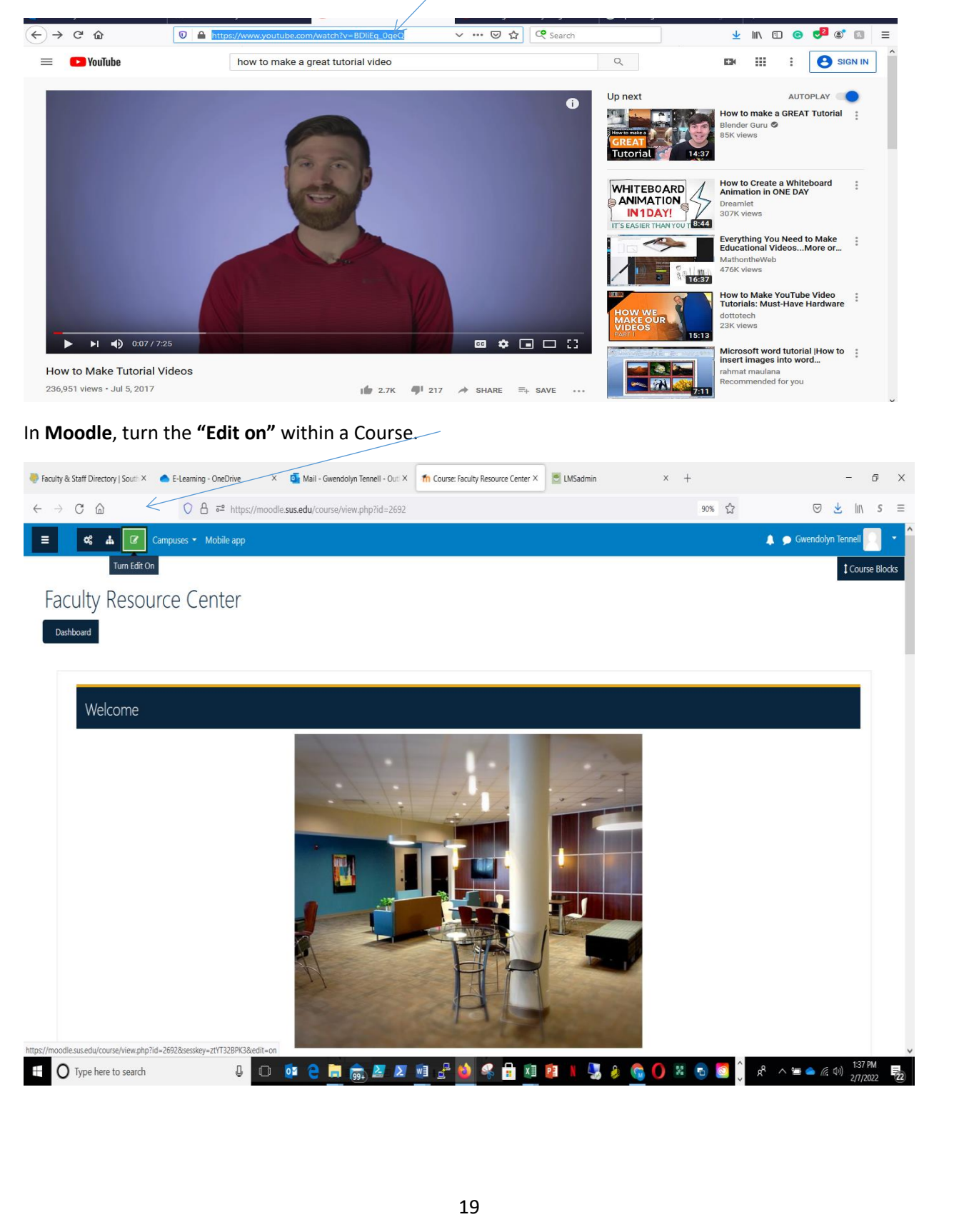

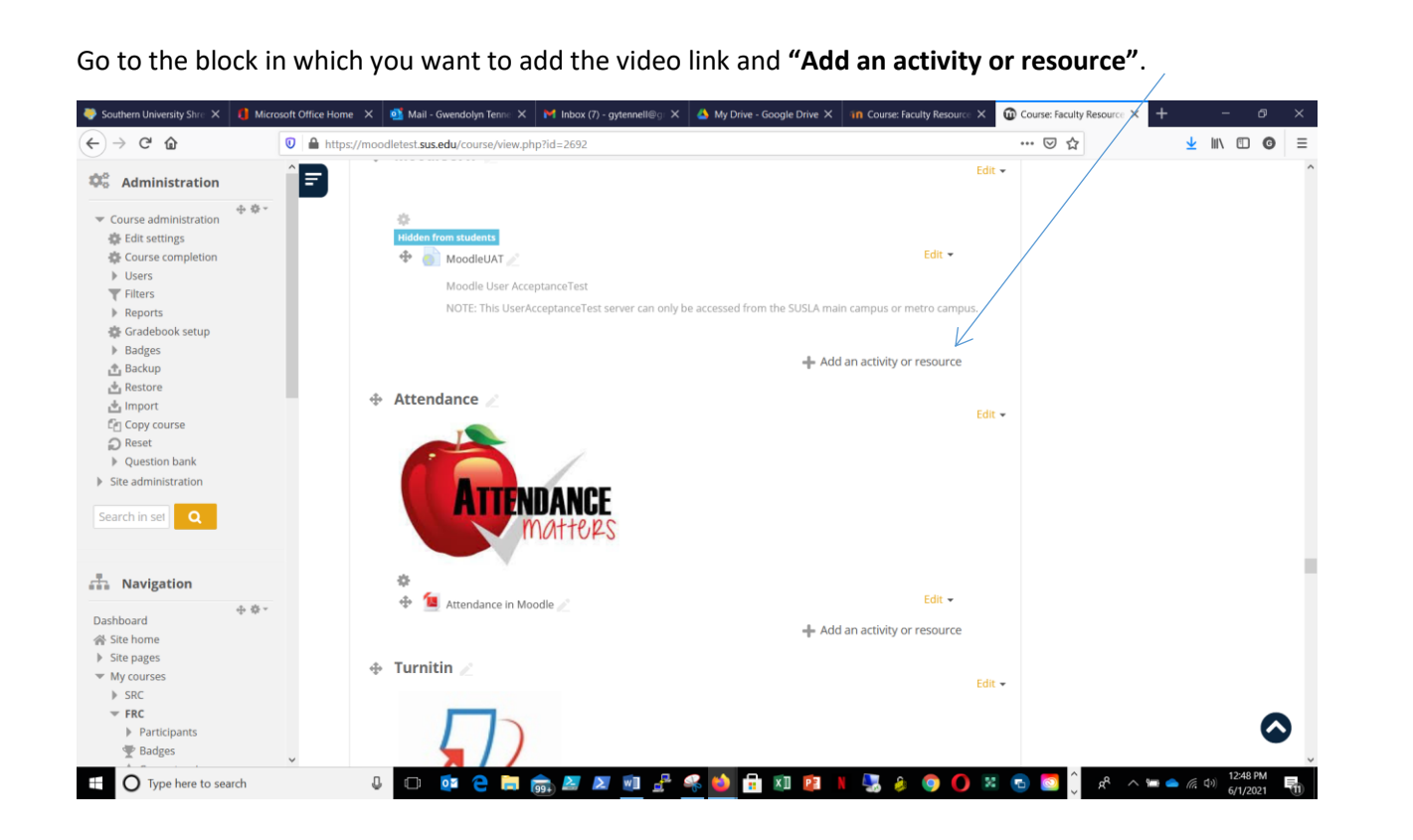

#### Under resources, choose **"URL"**

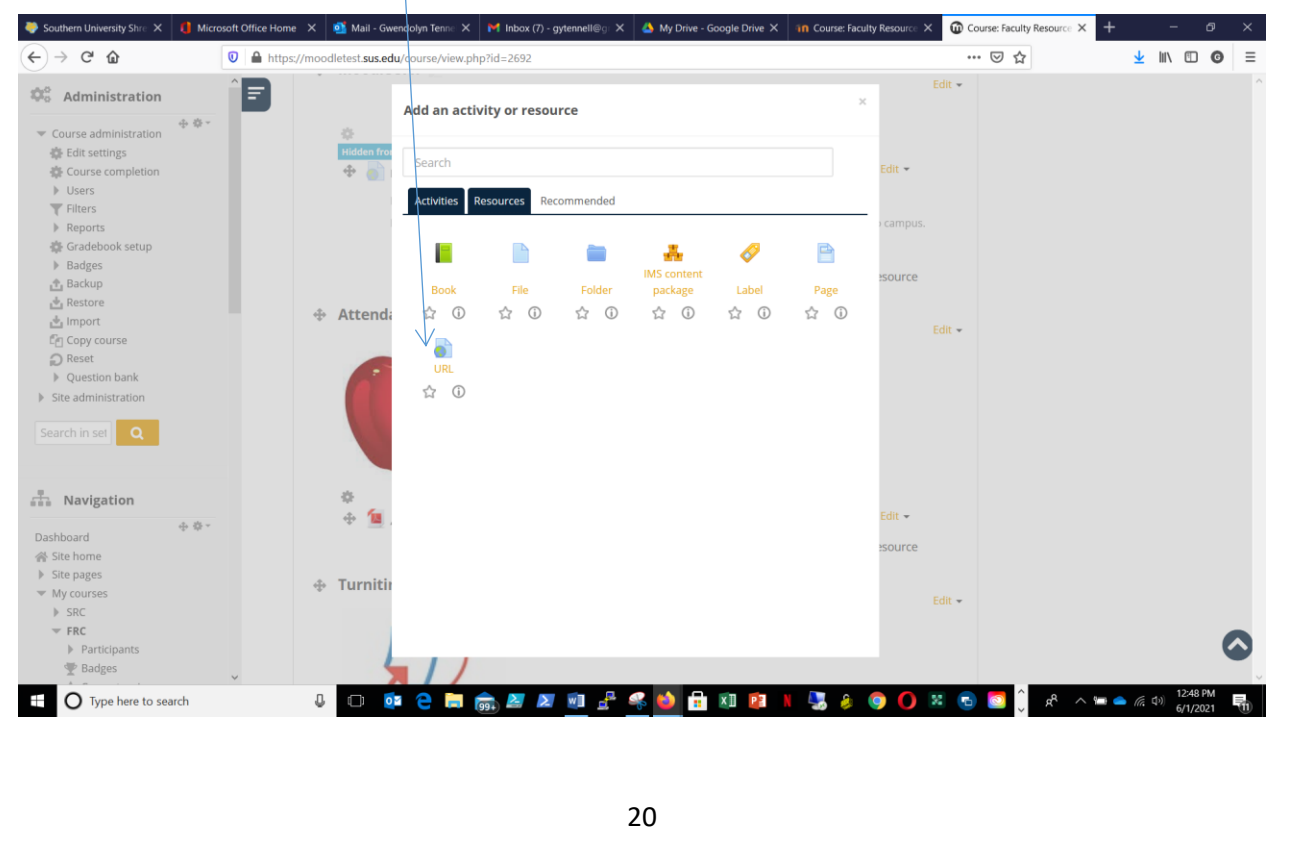

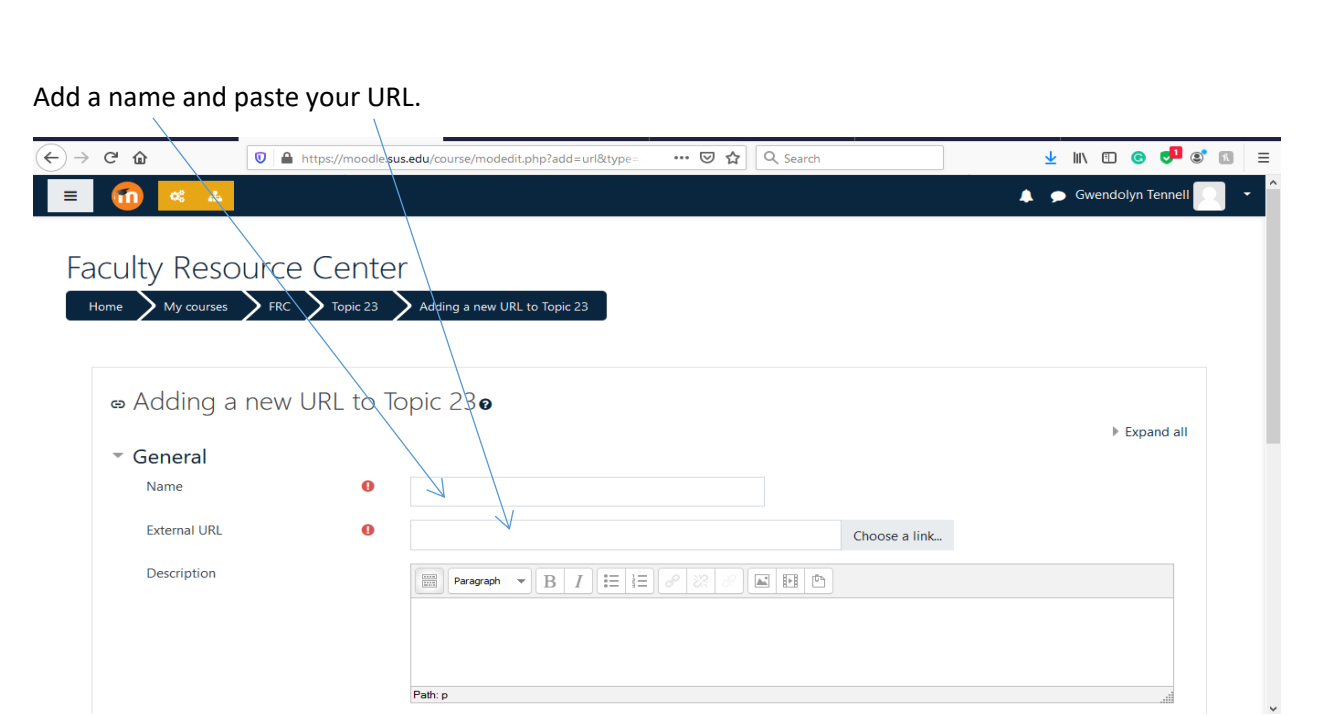

Under appearance choose **"In pop-up"**. **"Save and return to course"** to view link.

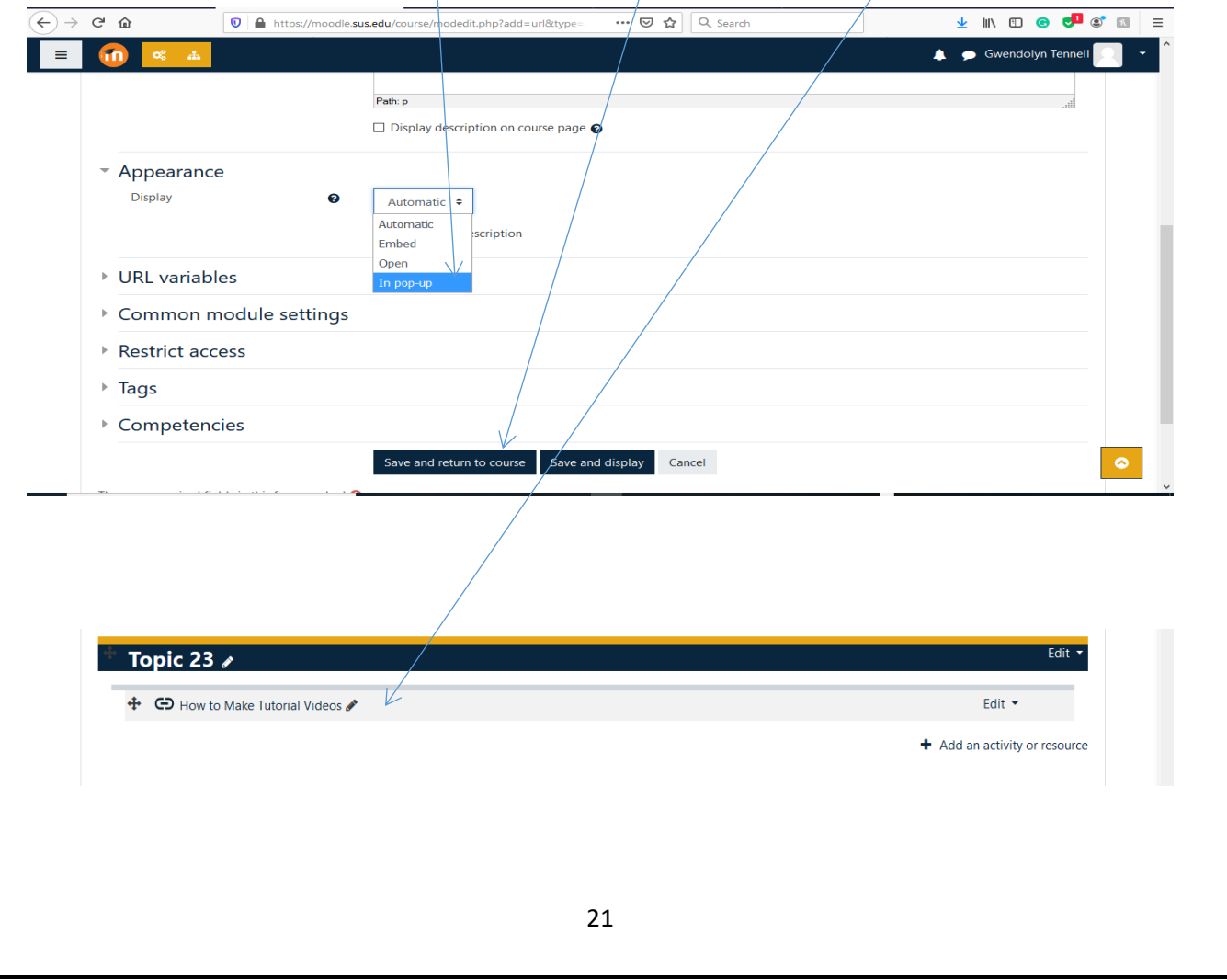

# <span id="page-21-0"></span>*Using the Activity Completion*

# **ENABLE THE ACTIVITY COMPLETION**

#### Click on **"Edit Settings"**

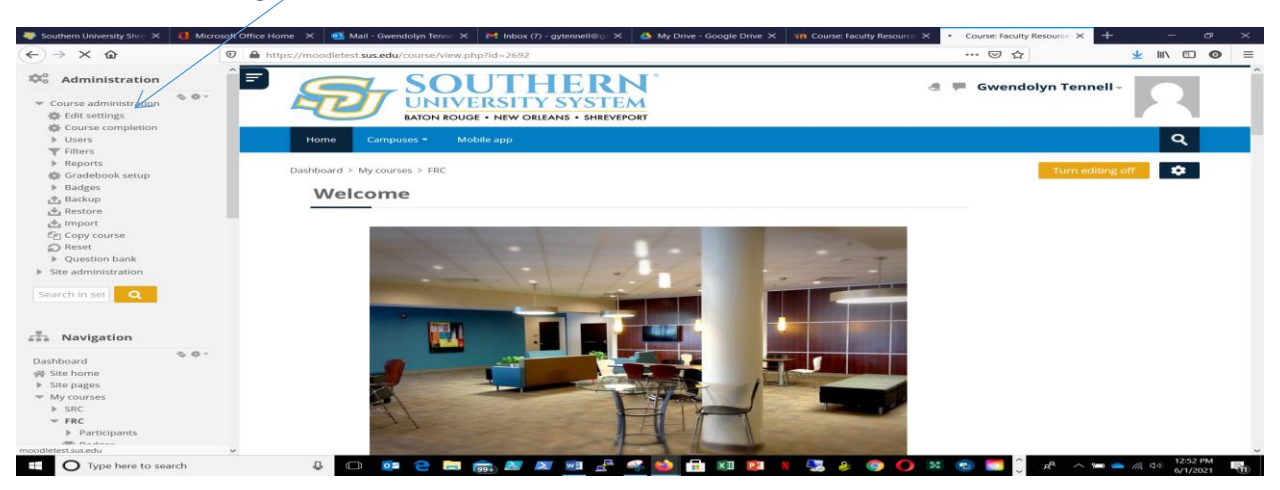

Add the **"Course full name"** (required) and the **"Course short name"** (required).

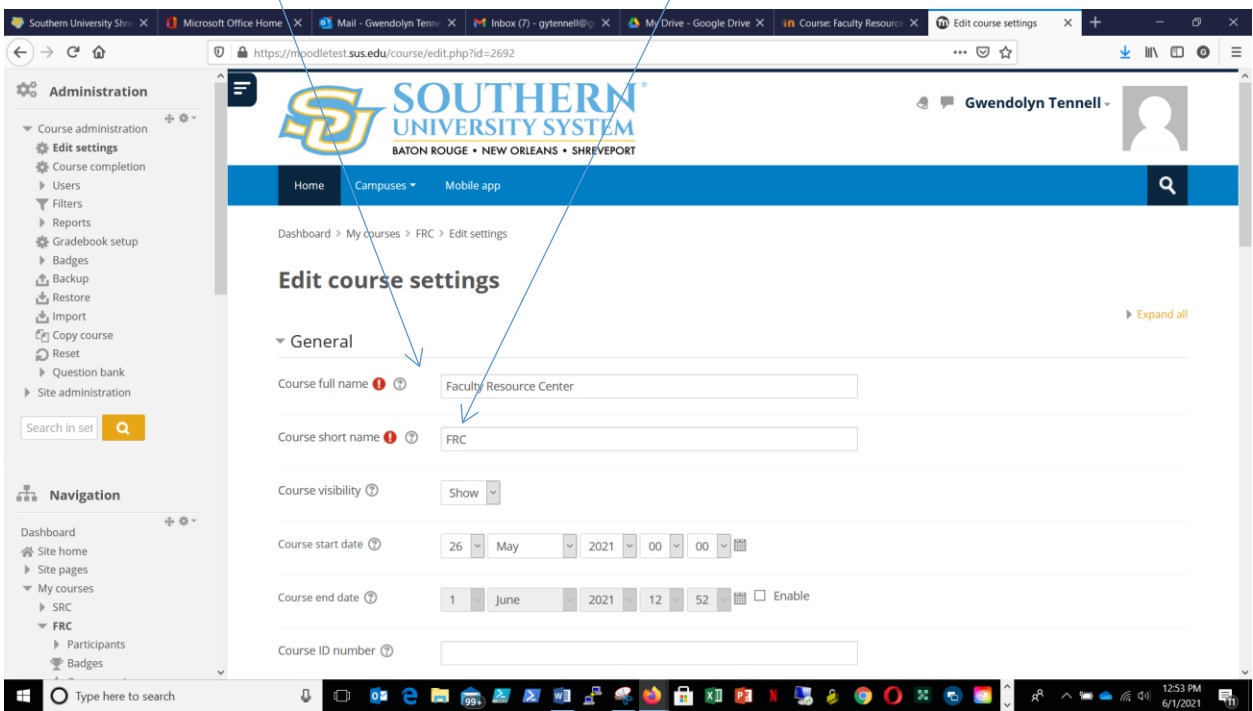

### Scroll down and choose **"Completion tracking"**.

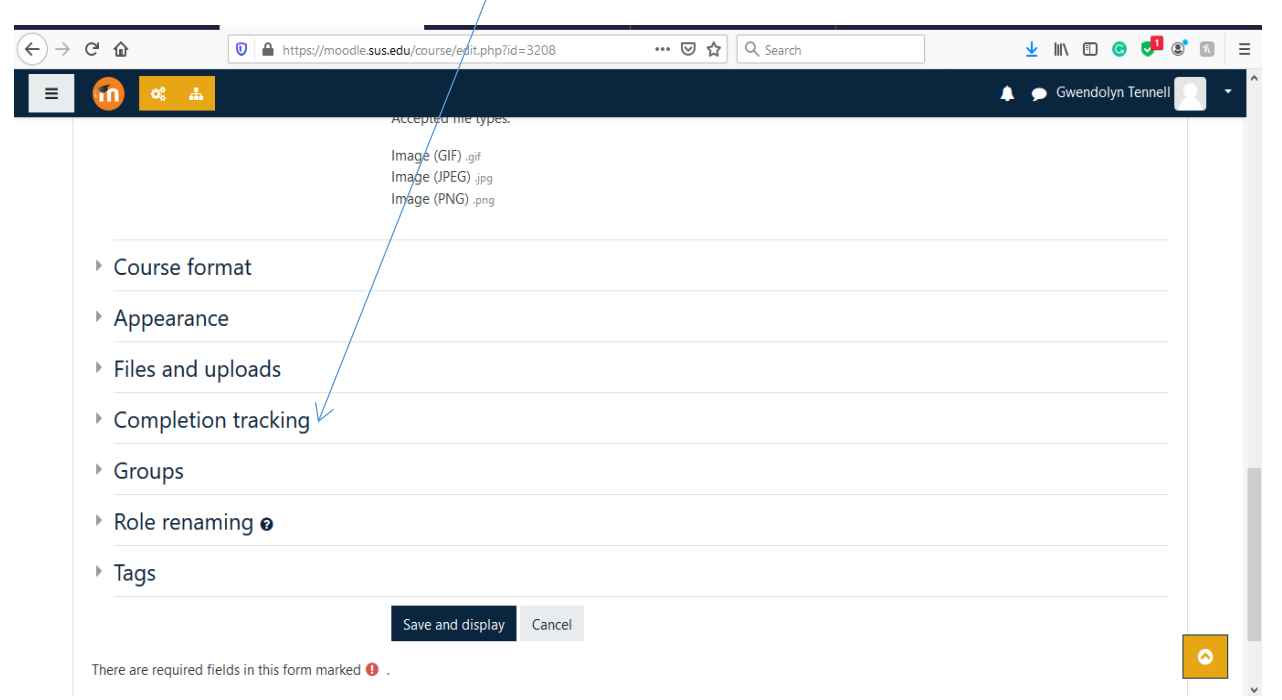

### Enable completion tracking to **"Yes"**, **"Save and display"**

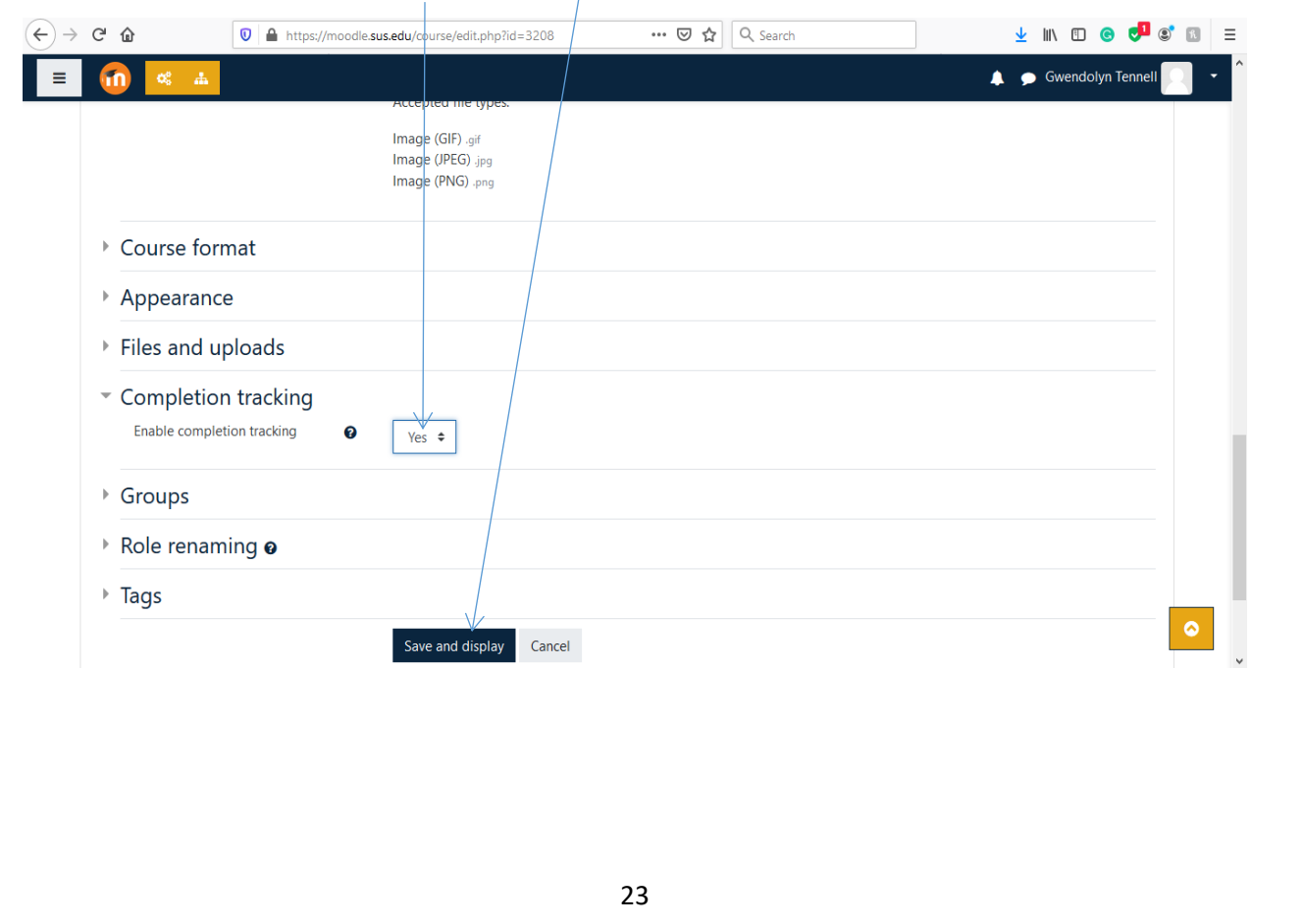

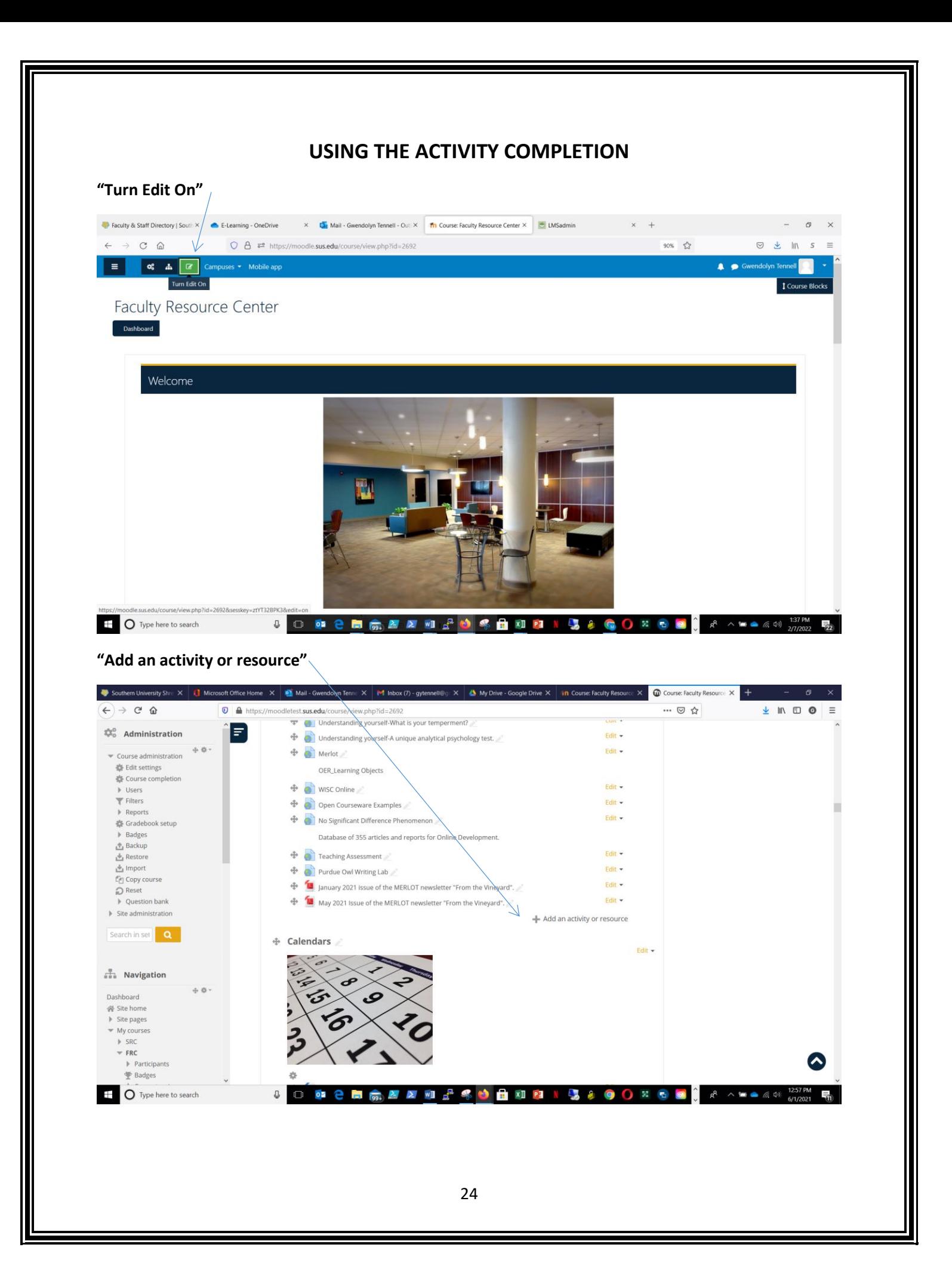

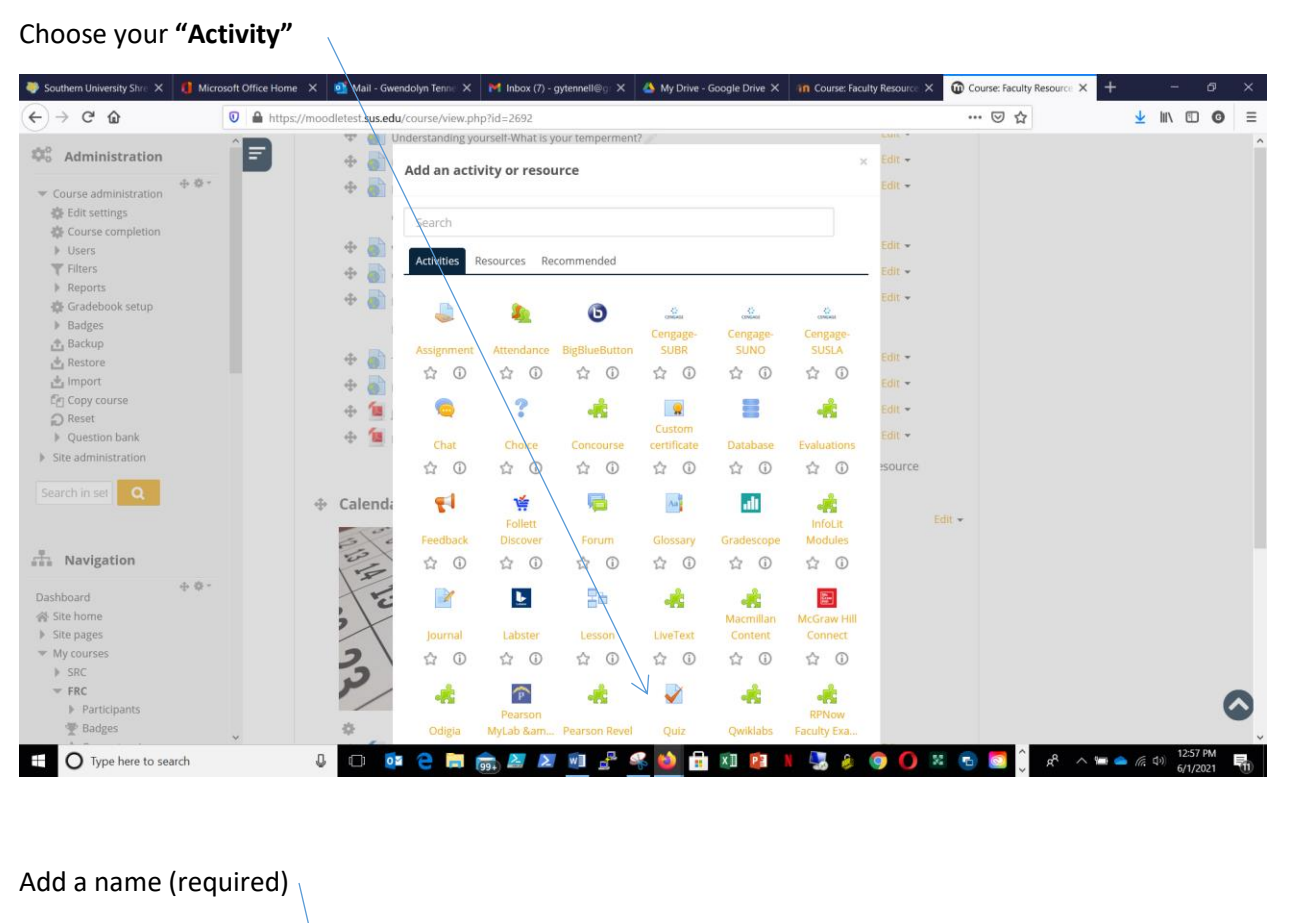

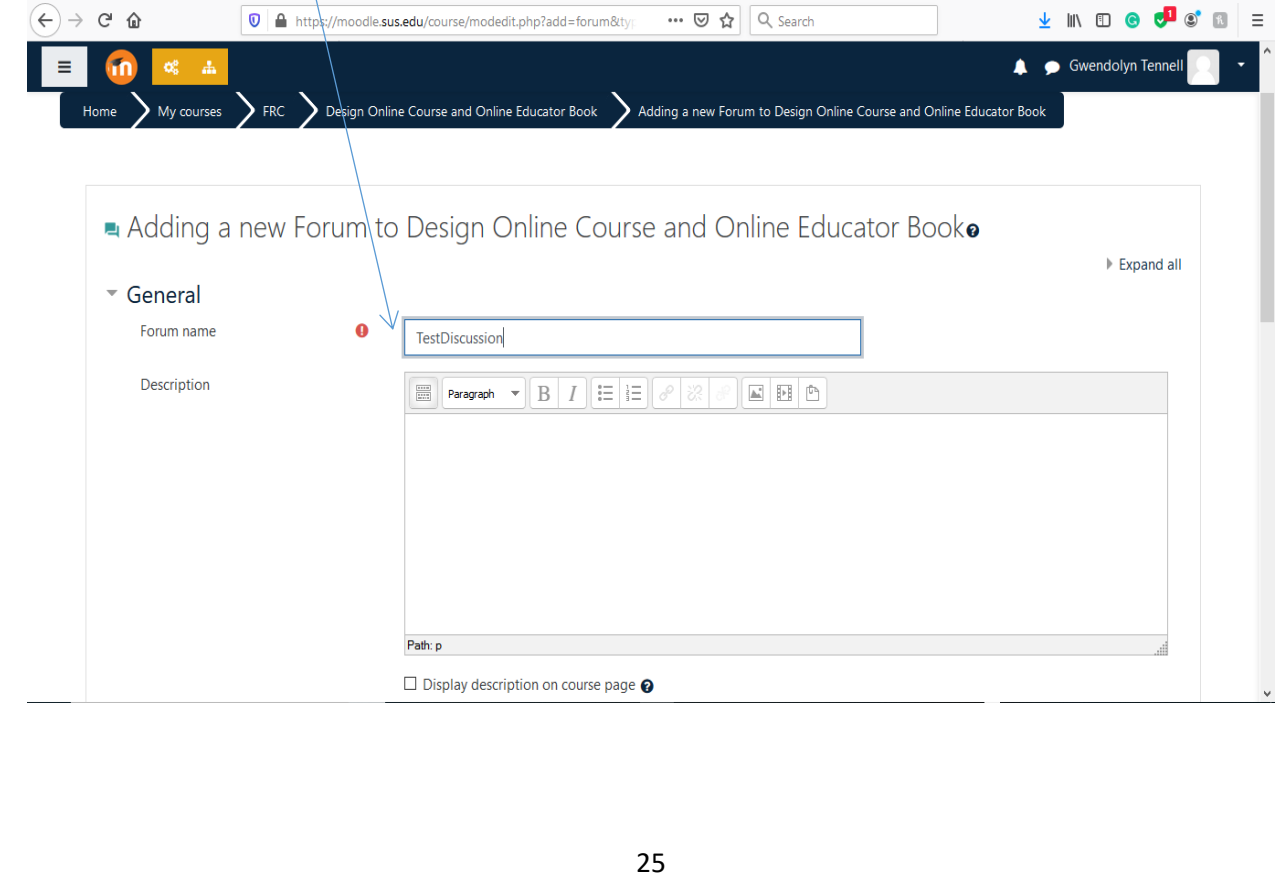

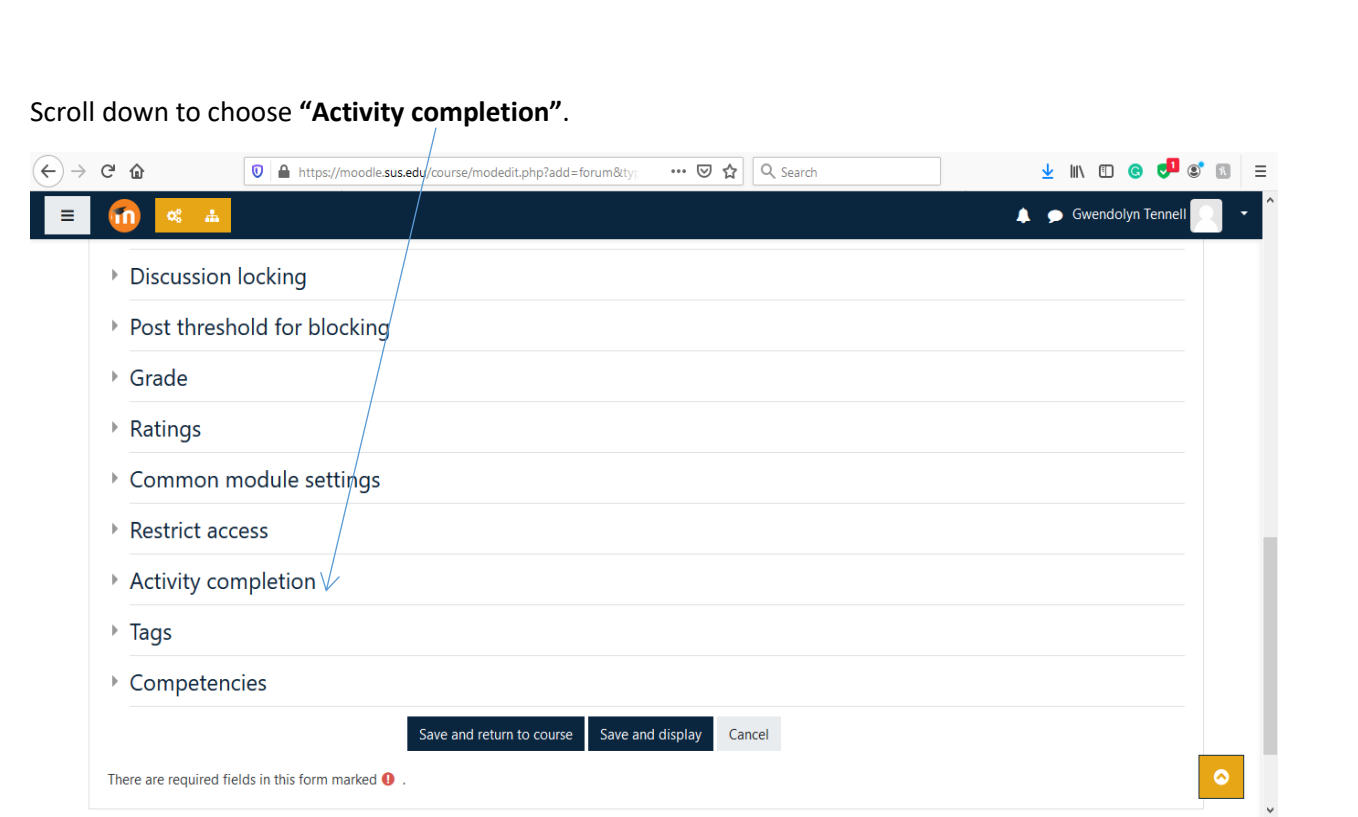

# Choose **"Show activity as complete when conditions are met"**.

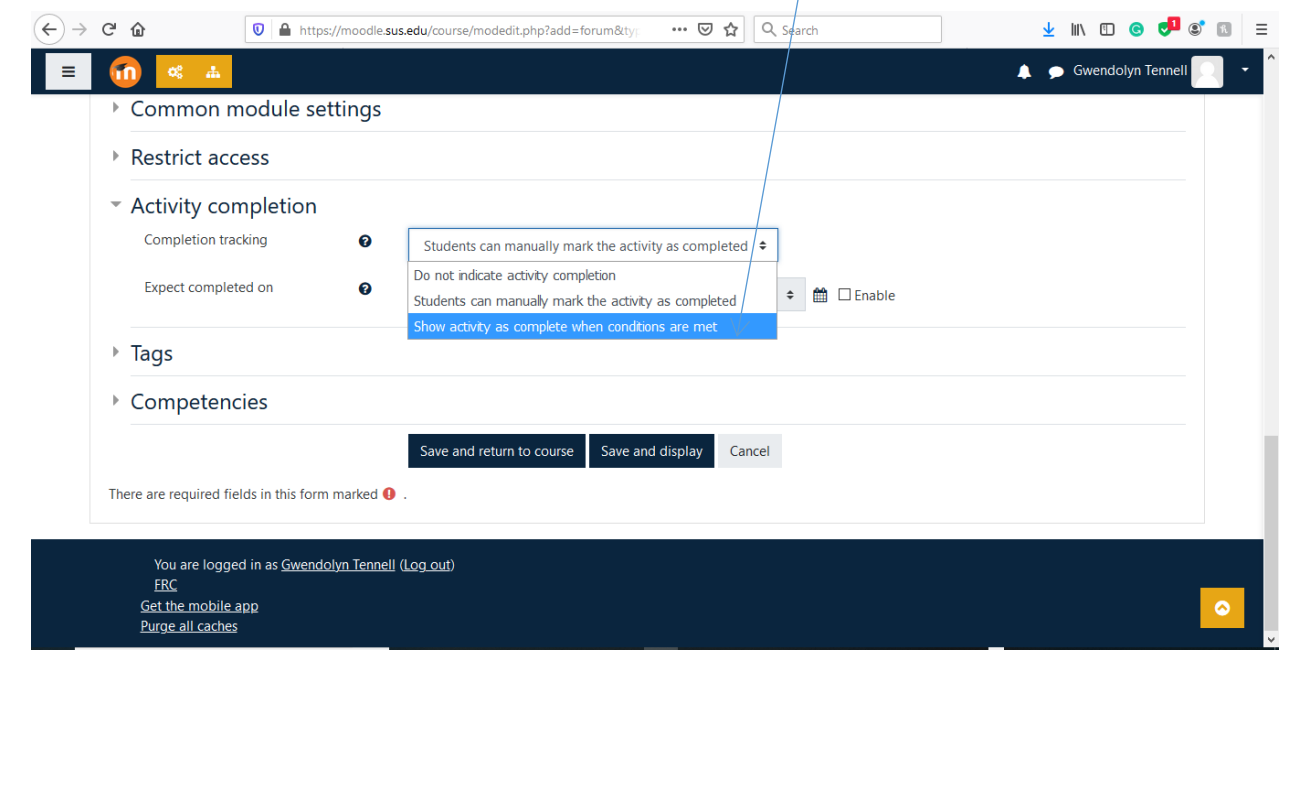

Choose your **"requirements"** and if you would like a deadline, enable **"Expect completed on"**.

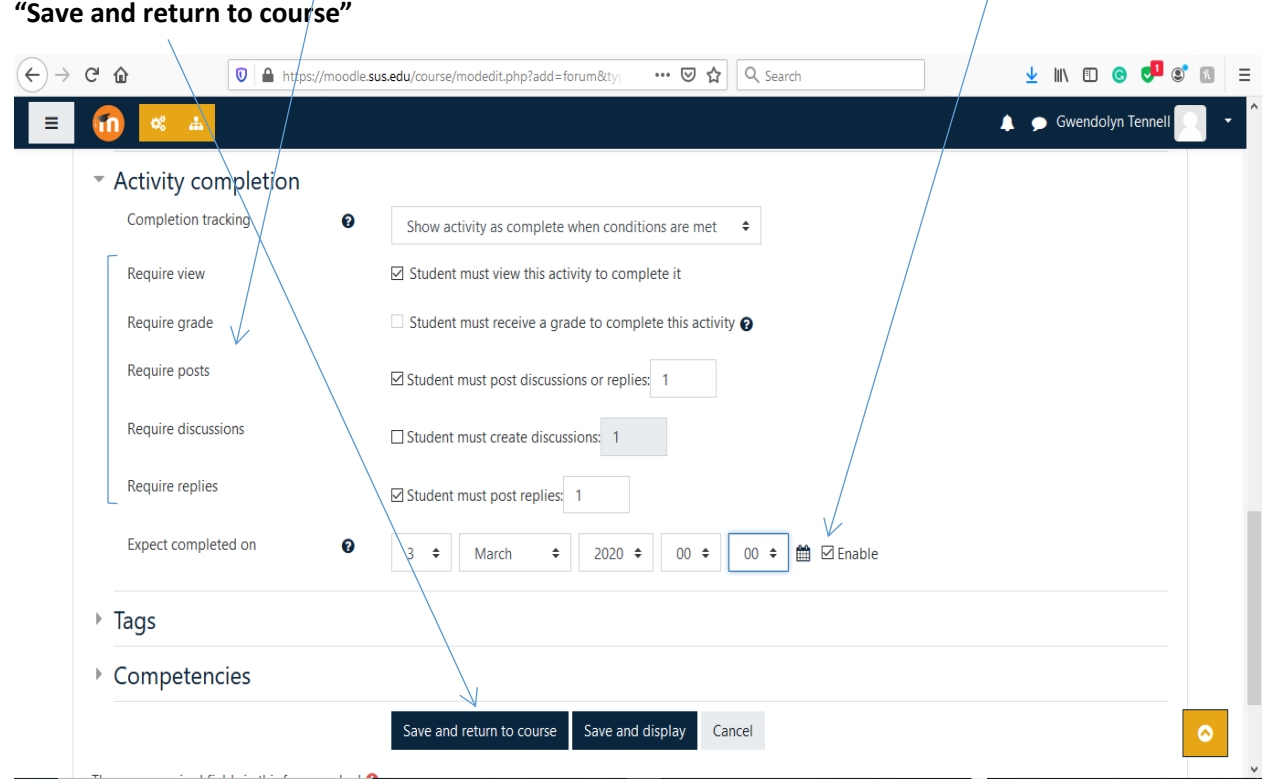

#### Your **activity link** will be displayed.

You will see a box that will auto check when all requirements are met.

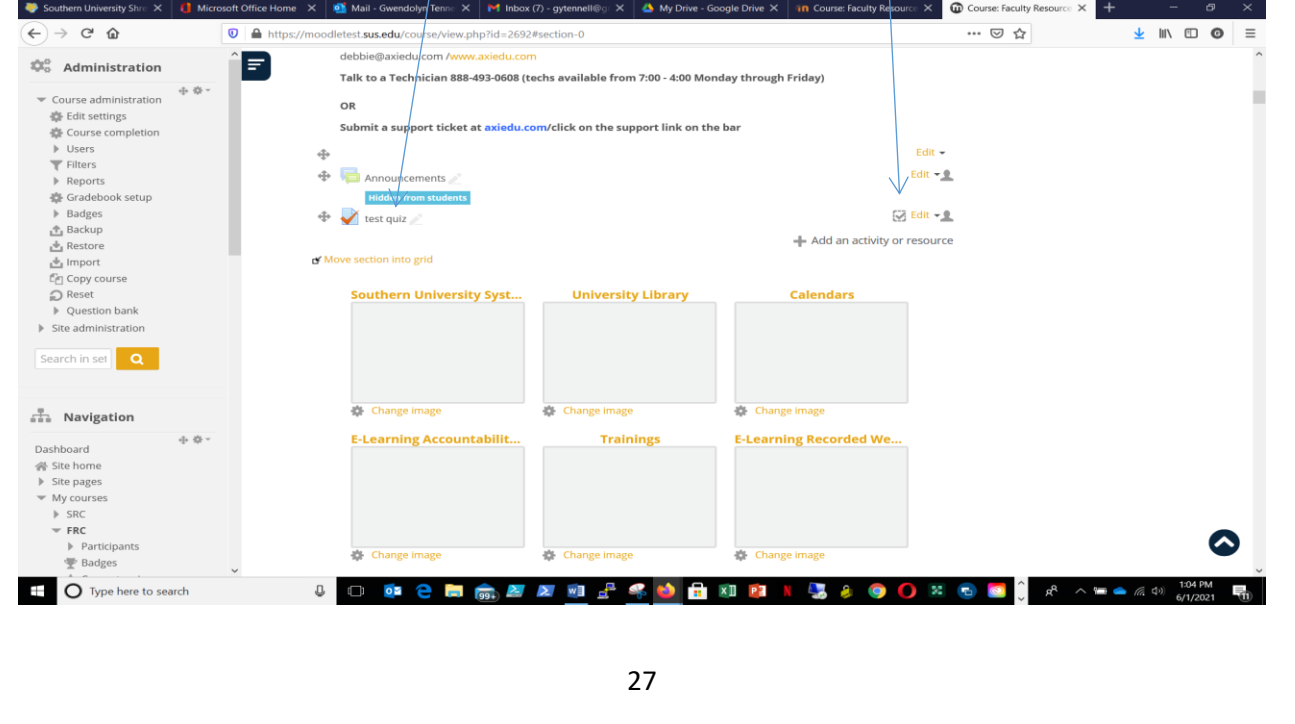